# **Ariba Network Invoice Guide**

 $0.00$ appe D.OON

100.00%

54.628

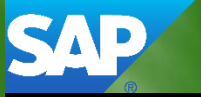

**SAP Ariba** 

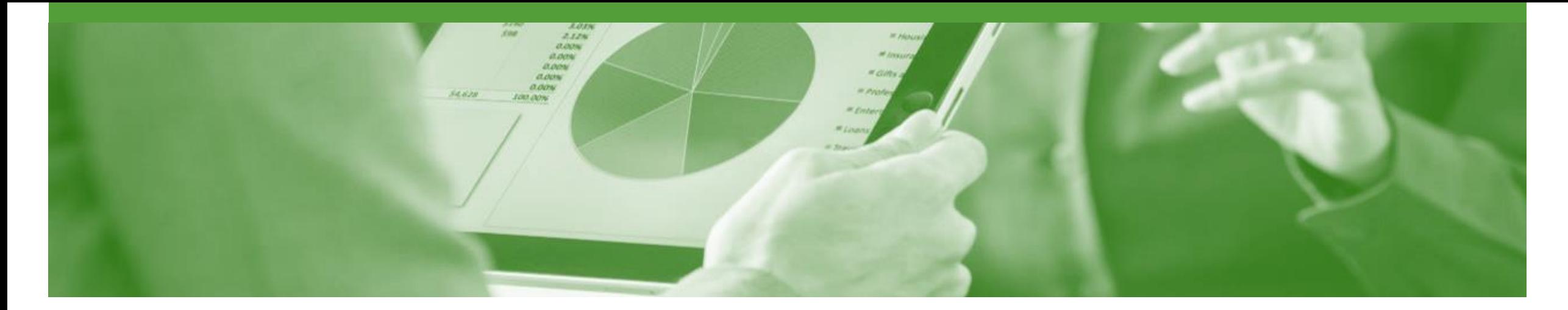

## **Introduction**

The purpose of this document is to provide the information suppliers need to effectively transact with Insurance Australia Group (IAG) via the Ariba Network. This document provides step by step instructions, procedures and hints to facilitate a smooth flow of procurement between Insurance Australia Group (IAG) and supplier.

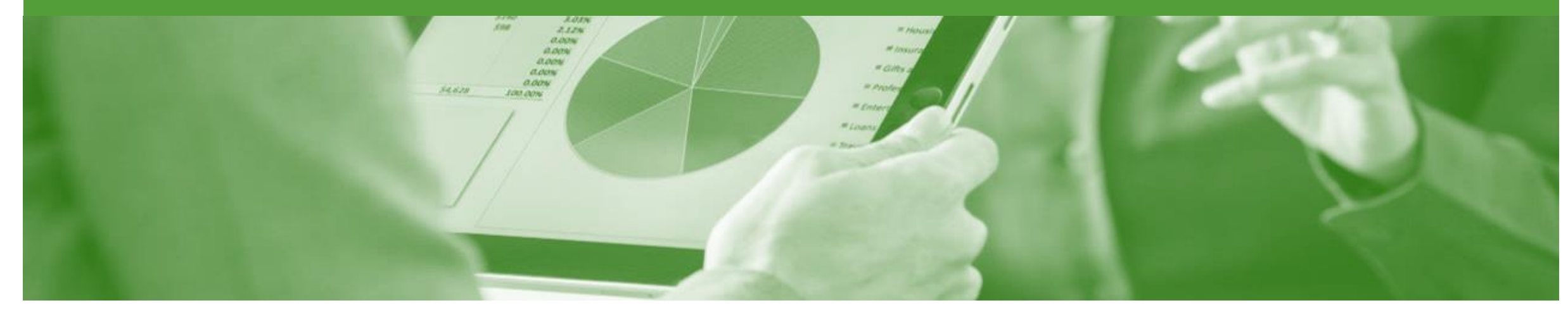

## **Table of Contents**

#### **Select by clicking** • [Purchase Order](#page-3-0)

**on the links:**

- 
- [Open the Purchase Order](#page-4-0)
- [View Purchase Order Details -](#page-5-0) Header Level
- [View Purchase Order Details -](#page-6-0) Line Level
- **[Standard Invoice](#page-7-0)** 
	- Invoicing [General Information](#page-8-0)
	- [Begin the Invoice](#page-9-0)
	- [Standard Invoice –](#page-10-0) Header Level
	- [Standard Invoice –](#page-11-0) Adding Shipping
	- Standard Invoice [Adding an Attachment](#page-12-0)
	- [Standard Invoice -](#page-13-0) Line Level Tax
	- Standard Invoice [Line Level Shipping](#page-14-0)
	- Standard Invoice [Add General Service](#page-15-0)
	- [Standard Invoice –](#page-16-0) Add Material

#### **[Invoice Status](#page-18-0)**

- **[Locating the Invoice Status](#page-19-0)**
- **[Partial Invoicing](#page-20-0)** 
	- **[Starting a Partial Invoice](#page-21-0)**
	- **Header Information & Removing Previously** Invoiced Line Items
	- [Finalising a Partial Invoice](#page-23-0)
- [Edit & Resubmit an Invoice](#page-25-0)
	- [Opening a Rejected Invoice](#page-26-0)
	- **[Opening the History Tab](#page-27-0)**
	- [Correcting a Rejected Invoice](#page-28-0)

#### • [Line Item Credit Memo](#page-29-0)

- [Begin the Line Item Credit Memo](#page-30-0)
- [Line Item Credit Memo –](#page-31-0) Header
- [Line Item Credit Memo –](#page-32-0) Line Items
- **[Remittance](#page-33-0)** 
	- **[Locating Remittances](#page-34-0)**
	- [Reviewing a Remittance –](#page-35-0) Header & Line Summary
	- [Reviewing a Remittance –](#page-36-0) Line Item **Details**
- **[SAP Ariba Training Survey](#page-37-0)**
- **[Support](#page-38-0)**

<span id="page-3-0"></span>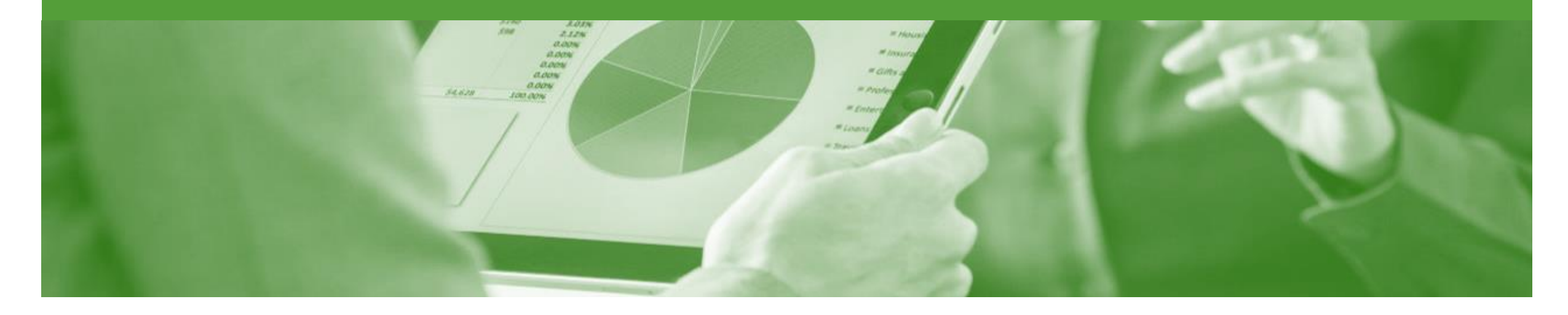

# **Purchase Order**

- The Purchase Order (PO) is the source document for the order and all subsequent documents are created from the PO
- A PO is a commercial document issued by a buyer to a seller, indicating types, quantities, and agreed prices for products or services the seller will provide to the buyer. Receiving an Order from your buyer constitutes an offer to buy products or services
- Any field with an **\*** is a mandatory field and a value is required to be entered

### <span id="page-4-0"></span>**Open the Purchase Order**

- 1. Click **Inbox** tab on the **Dashboard**
- $\triangleright$  Screen displays the list of Orders and Releases
- 2. Click the **Order Number** to open the order
- $\triangleright$  Screen displays the Purchase Order
- ➢ View the Purchase Order

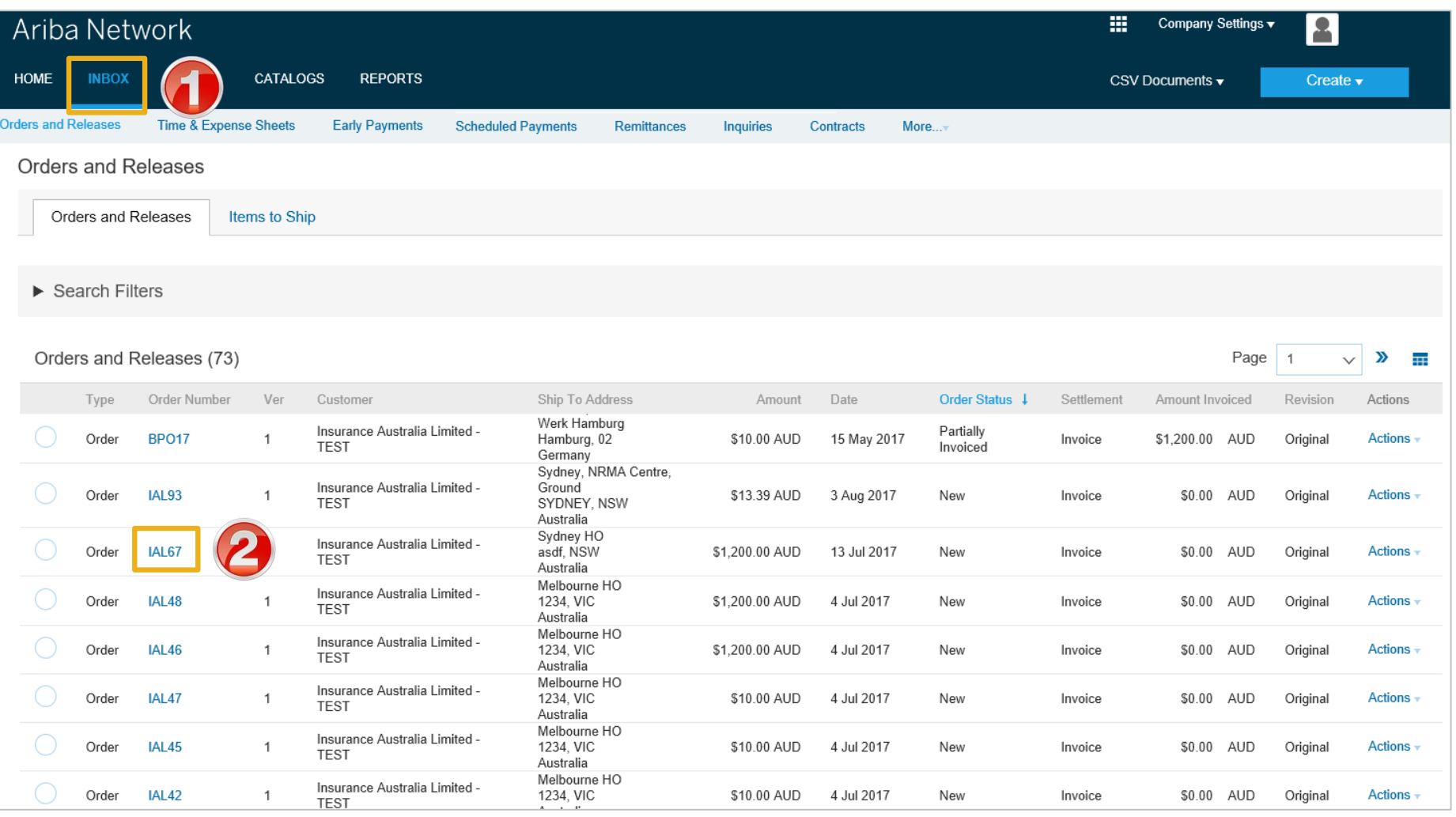

#### <span id="page-5-0"></span>**View Purchase Order Details - Header Level**

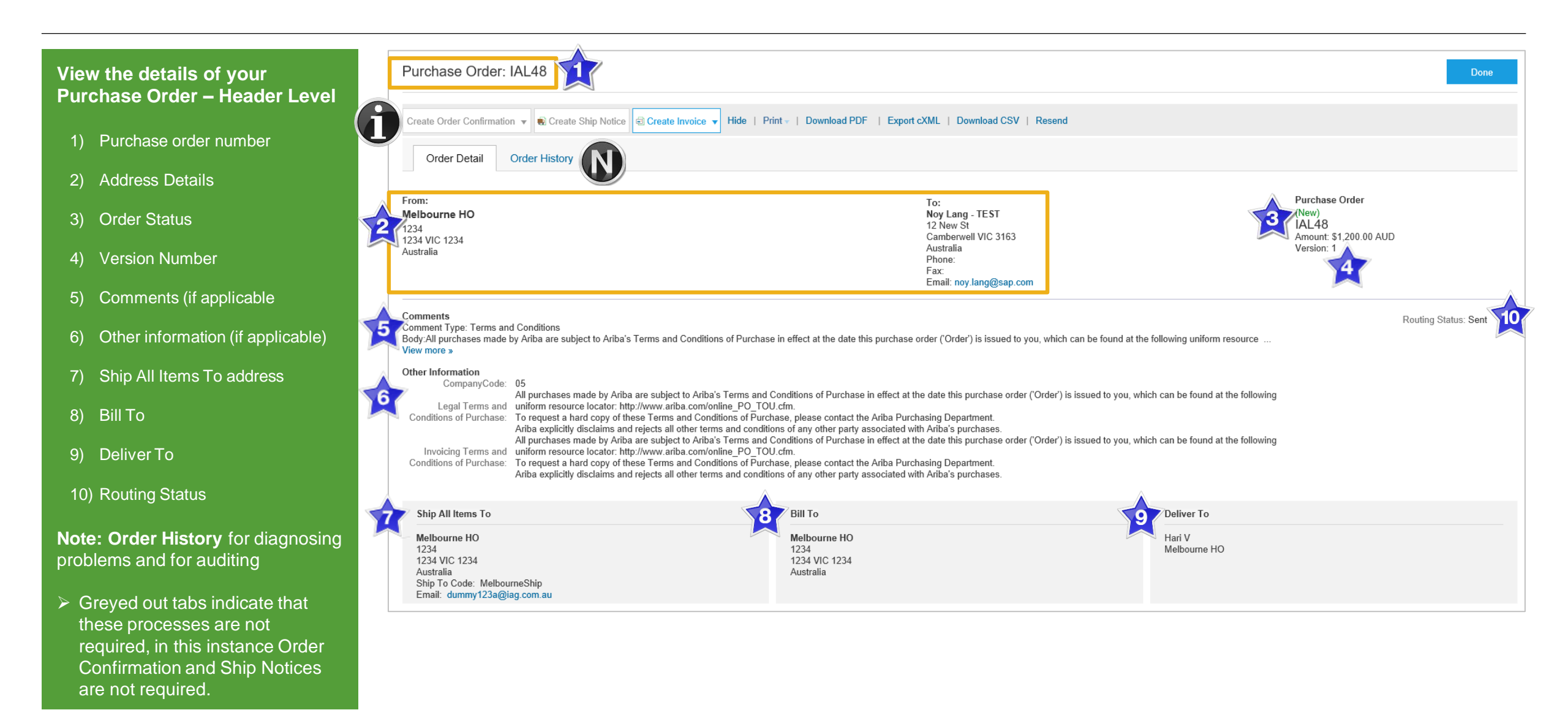

#### <span id="page-6-0"></span>**View Purchase Order Details - Line Level**

#### **Line Level – Hide Item Details:**

- **1) Show Item Details**-displays more information for every items within the Purchase **Order**
- **2) Details**-displays information about the specific item
- **3) Sub-total** of Purchase Order
- 4) Details of the item ordered including Quantity, unit price, need by information and part number/description
- **5) Hide Item Details**-displays less information for each of the items ordered by Australia Insurance Group
- 6) Status and Accounting information
- 7) Other information including the Requestor of the item

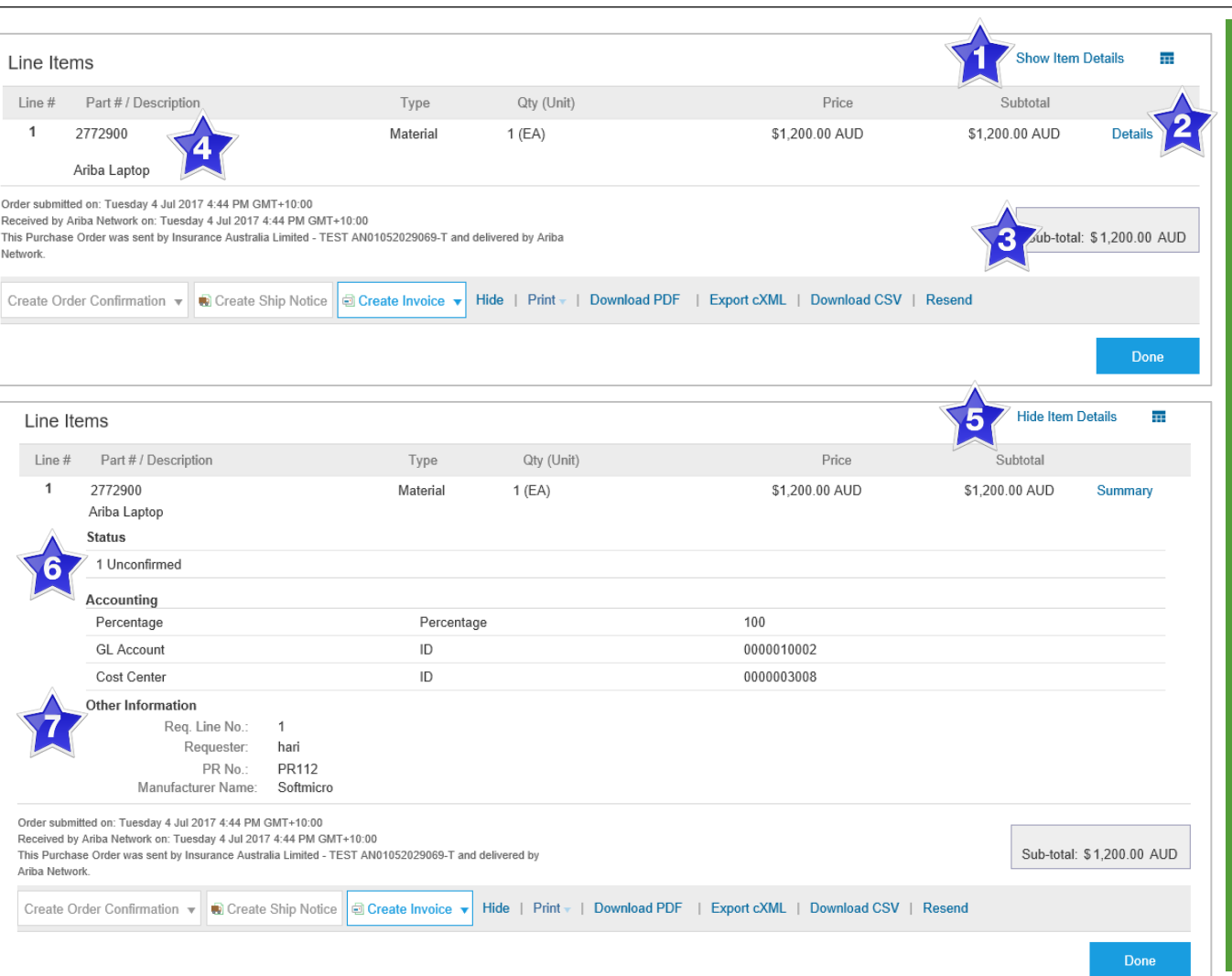

#### **Reviewing a Purchase Order**

Each Purchase Order that comes into the system should be reviewed to:

- Identify the items requested
- Determine whether the items are in stock
- Validate the information contained within the PO
- Review the shipping address
- Ensure that the details of items in the order are correct
- Check fields required by the business and any **Comments**
- $\triangleright$  To see item details click on **Show Item Details** सम
- $\triangleright$  To Hide Item details click

**Hide Item Details**  $\overline{+}$ 

<span id="page-7-0"></span>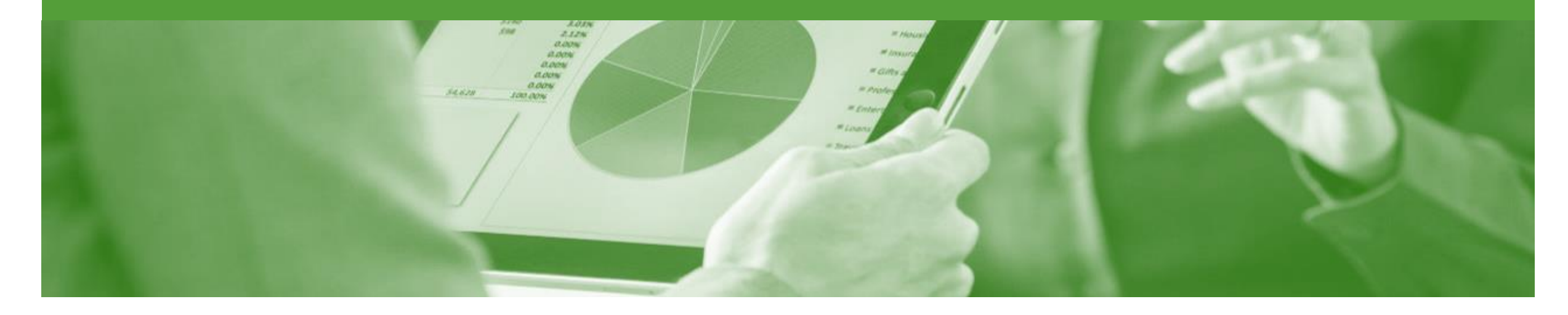

# **Standard Invoice**

- All orders received via the Ariba Network require an invoice to be created in the Ariba Network
- The Invoice# refers to your internal invoice number
- Partial invoicing is allowed
- Shipping Cost added at Line level will not cause GST to be calculated for shipping. If the order has multiple lines the shipping cost can be added to one line or split over the all lines. (The Cost does NOT need to be split up over the lines)

## <span id="page-8-0"></span>**Invoicing - General Information**

The **Orders and Releases** page **displays a summary of all purchase orders.**

The Order Number displayed is generated by the Buyers system.

Users can sort various columns in alphabetical or numerical order by clicking on the header title, for example clicking on "Order Status" will sort in alphabetical order from A to Z, and by clicking once more, it will sort from Z toA.

**Note:** TheActions drop down list is located at the far right of the screen allows users to Create Invoice documents without opening the order.

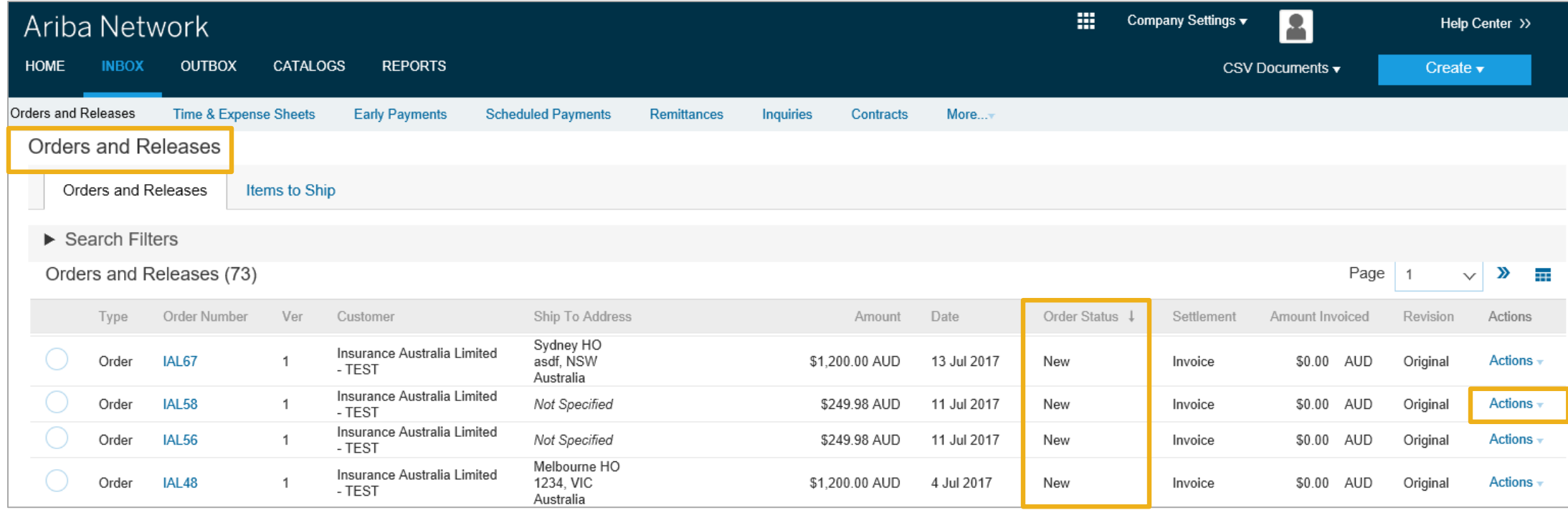

### <span id="page-9-0"></span>**Begin the Invoice**

- 1. Click **Inbox** tab on the Dashboard.
- ➢ Screen displays: Orders and Releases
- 2. Click the **Order Number** to open the order.
- ➢ Screen displays: Purchase Order
- ➢ View the Purchase Order.
- 3. Click **Create Invoice**
- 4. Select **Stand Invoice**
- ➢ Screen displays: Create Invoice

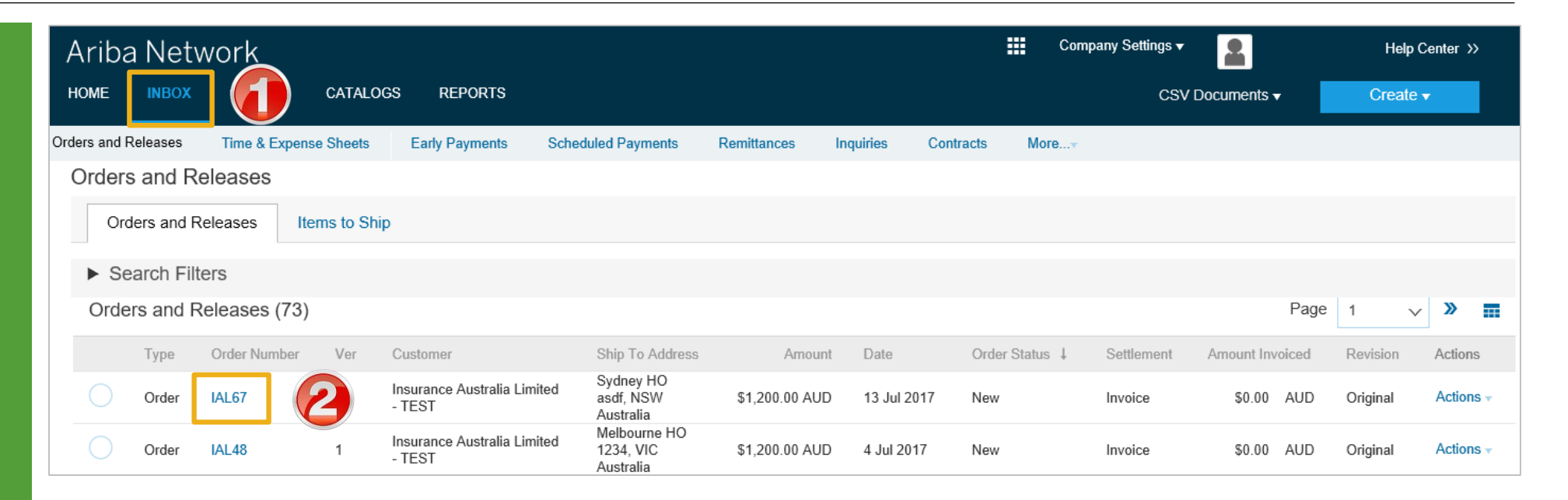

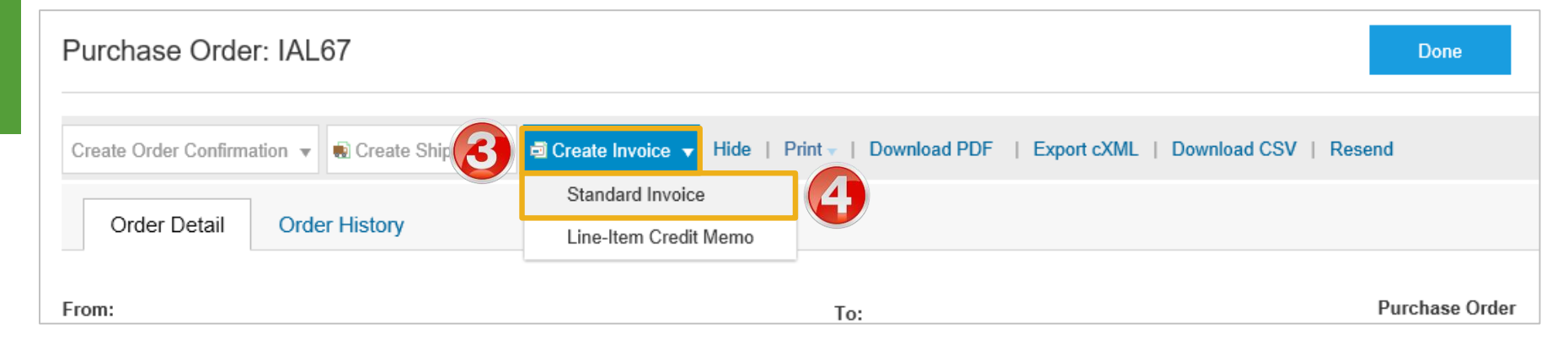

#### <span id="page-10-0"></span>**Standard Invoice – Header Level**

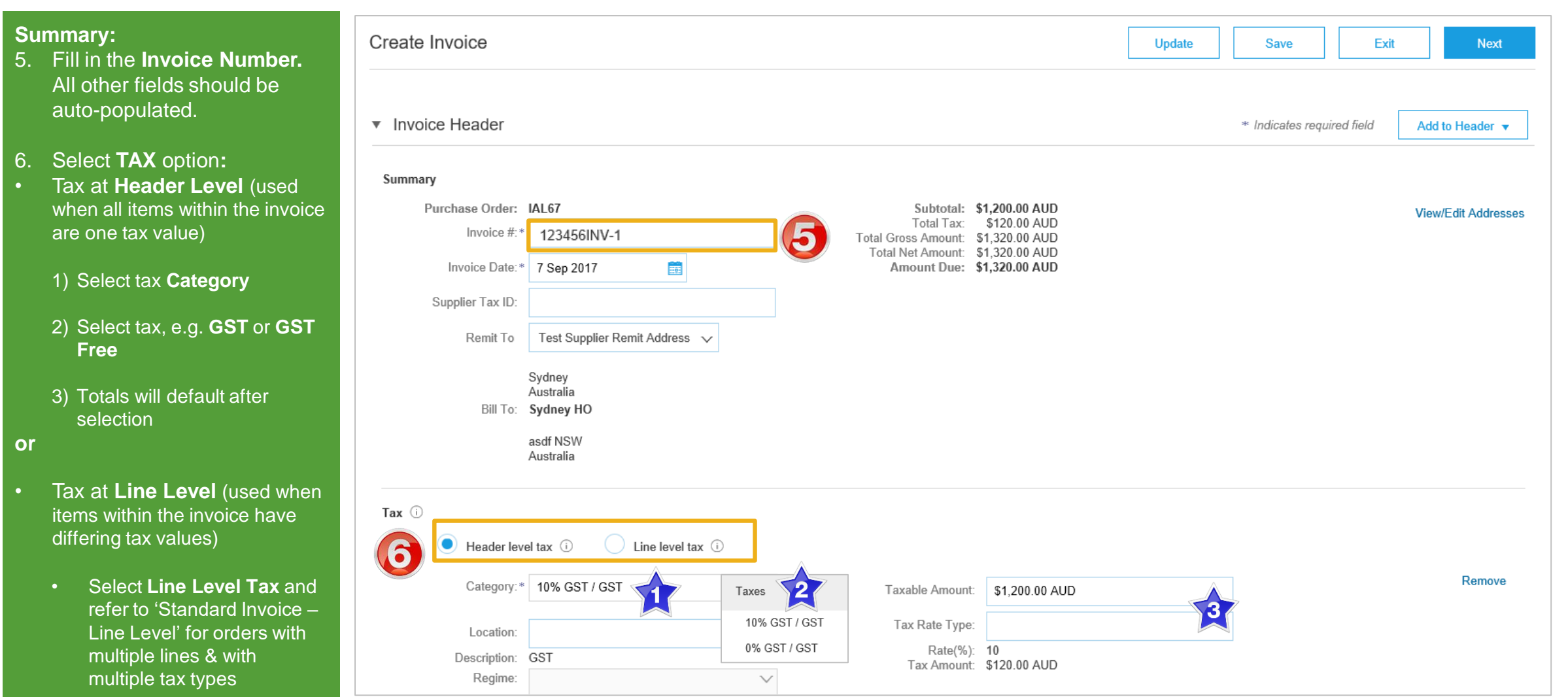

## <span id="page-11-0"></span>**Standard Invoice – Adding Shipping**

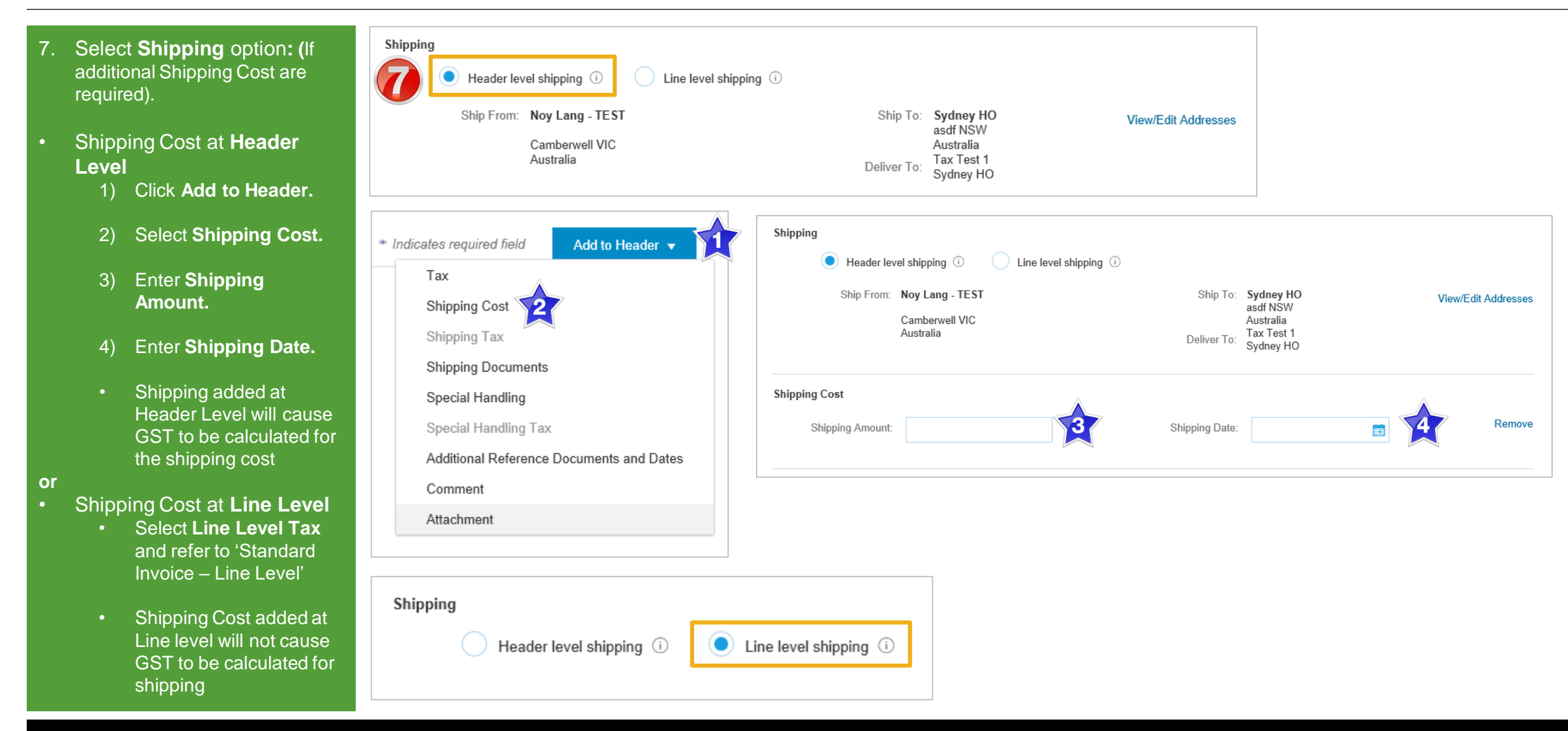

## <span id="page-12-0"></span>**Standard Invoice – Adding an Attachment**

Do you want to include an Attachment?

- ➢ **Yes –** Go to next step
- ➢ **No –** Go to **Slide 14**
- 8. Click on **Add to Header** to display the drop down box.
- 9. SelectA**ttachment.**
- $\triangleright$  The Attachments section is displayed;
	- 1) Click on **Browse**
	- ➢ **Browse** your computer files.
	- ➢ Select and click on **Open.**
	- 2) Click on **Add Attachment**
	- 3) Screen displays the **Attachment**
- Multiple files can be attached • Max **10mb** in total

**Note:** Do NOT attach a duplicate copy of the invoice.

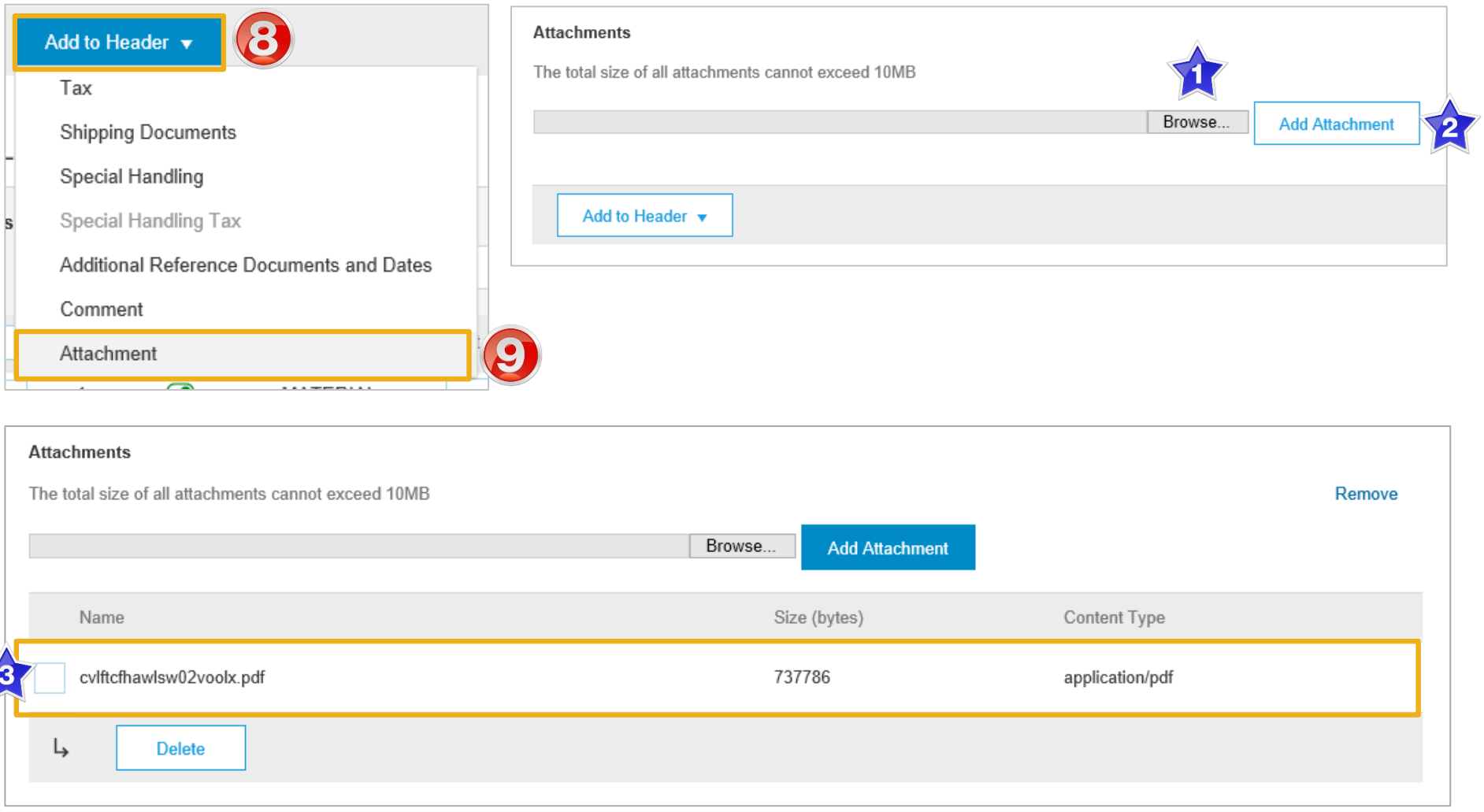

#### <span id="page-13-0"></span>**Standard Invoice - Line Level Tax**

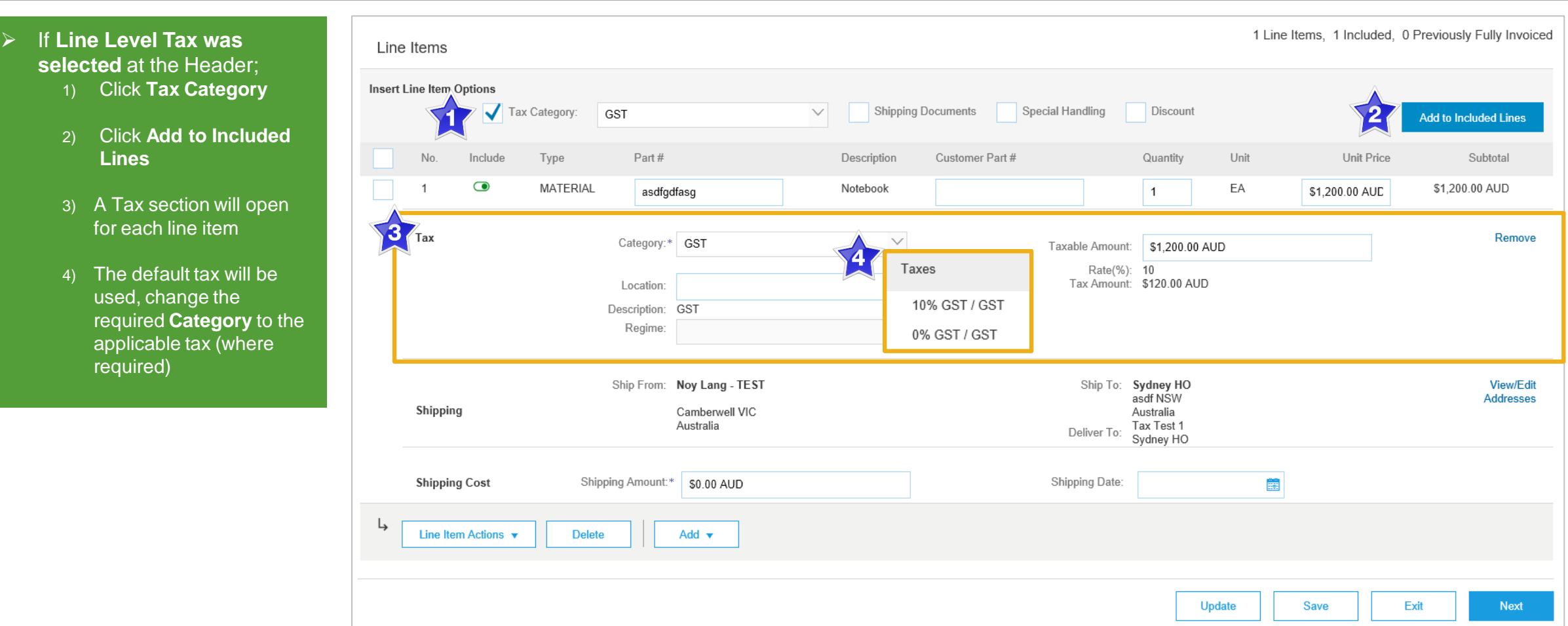

## <span id="page-14-0"></span>**Standard Invoice - Update Line items & add Shipping**

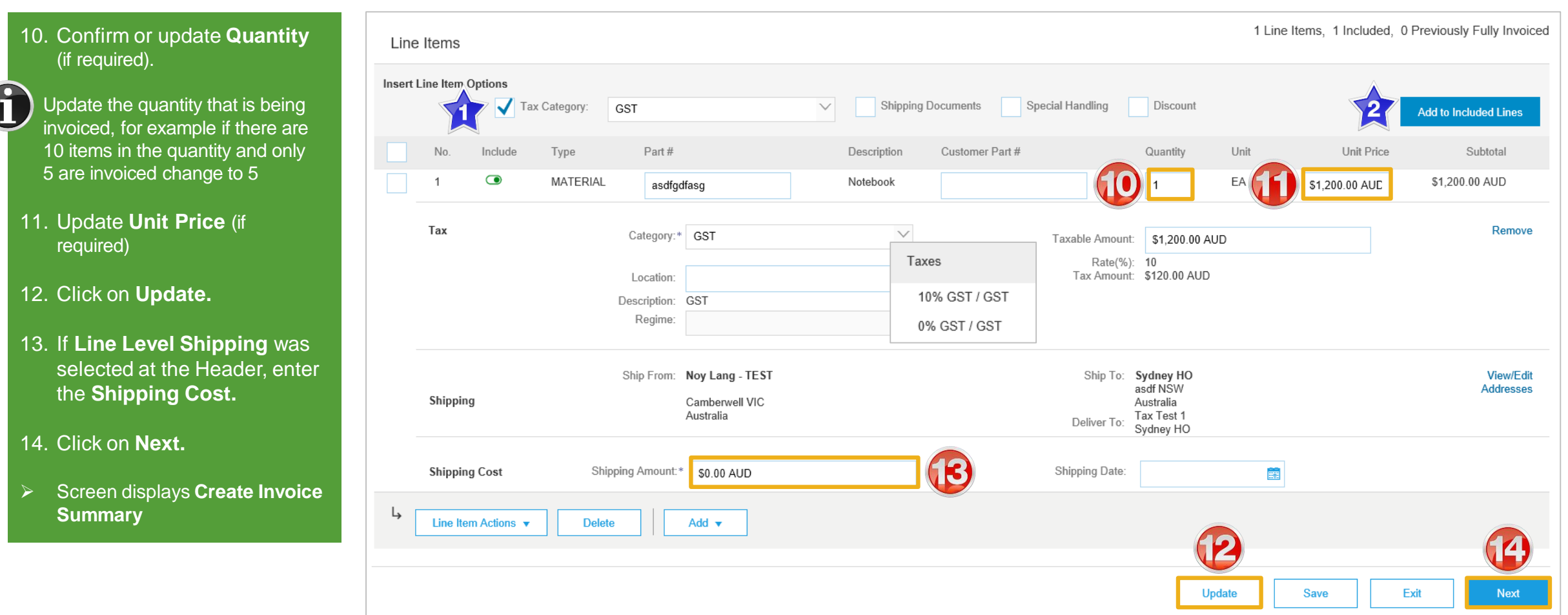

#### <span id="page-15-0"></span>**Standard Invoice – Add General Service**

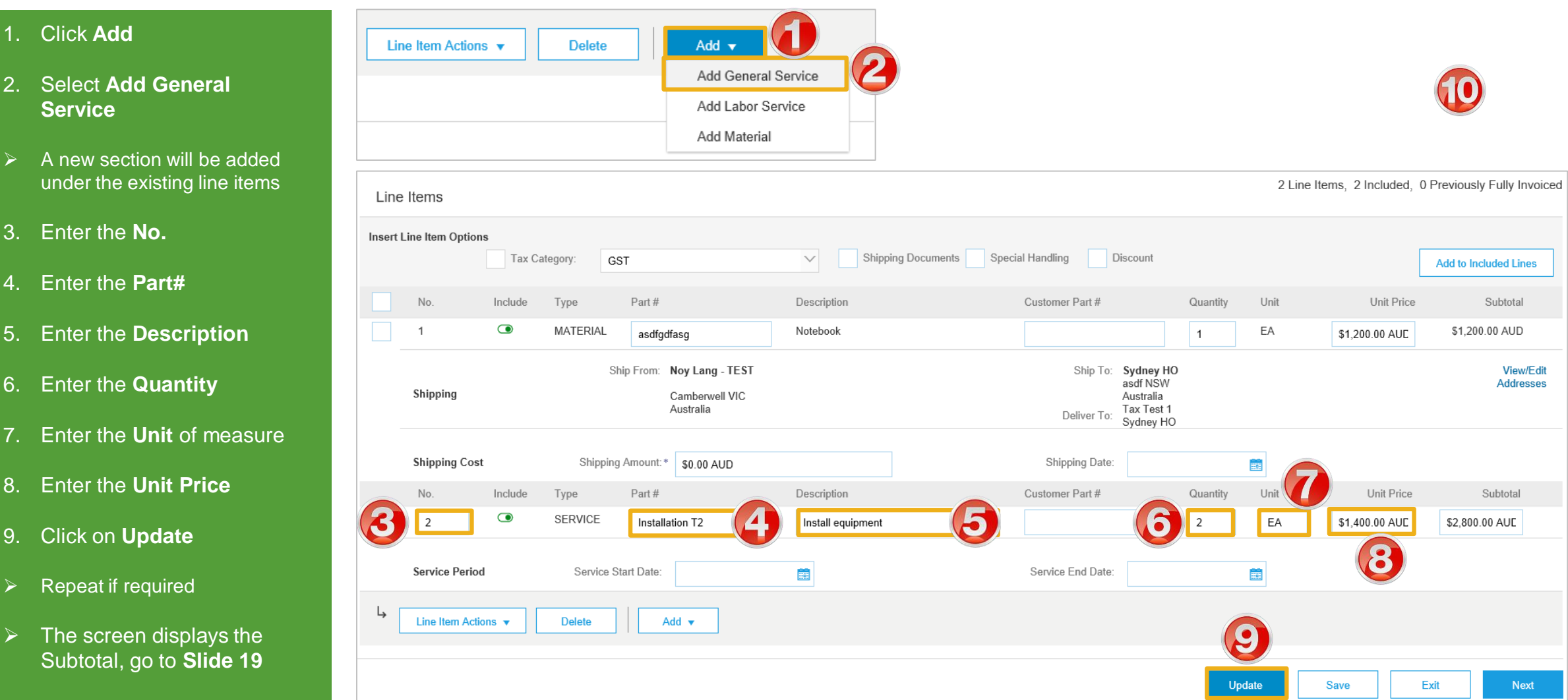

## <span id="page-16-0"></span>**Standard Invoice – Add Material**

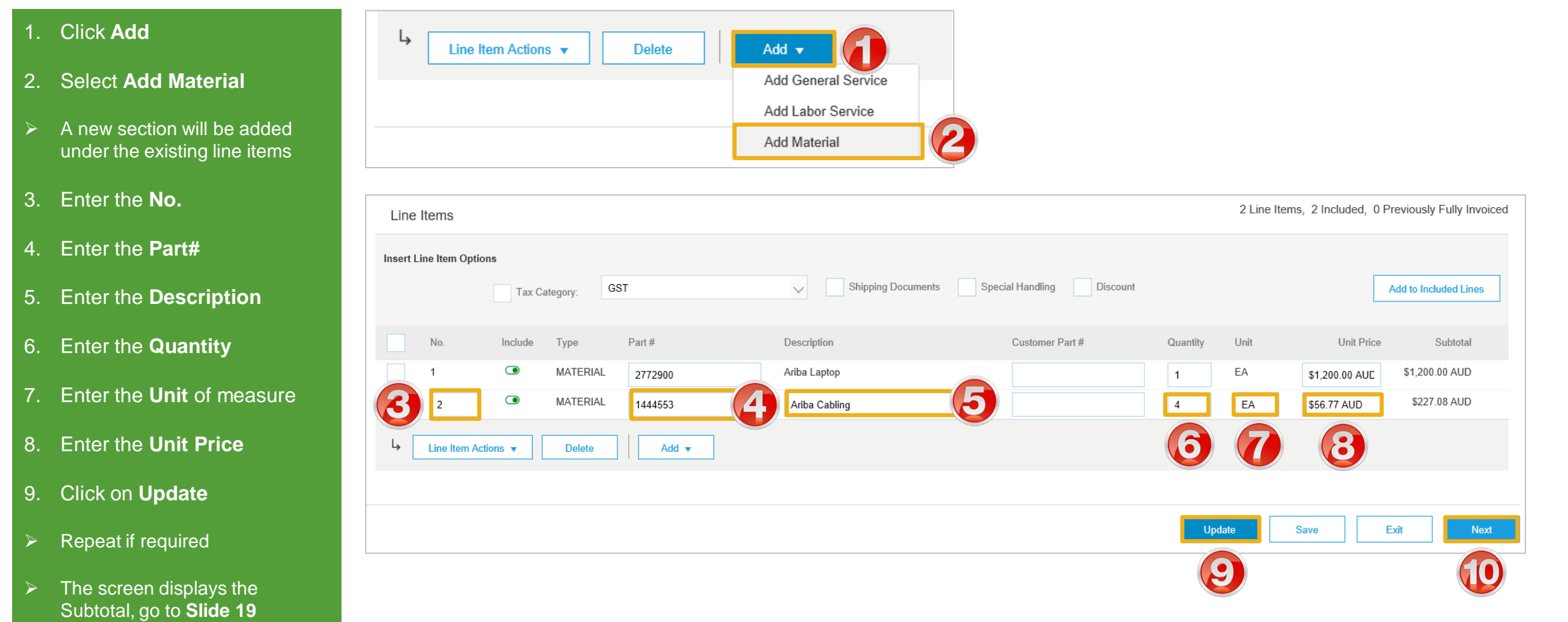

#### **Standard Invoice – Review**

#### ➢ **Review** Invoice.

- 1. Click **Submit** to send the Invoice.
- ➢ Screen displays: system message – 'Print' to print a copy of the Invoice or 'Exit' to exit Invoice creation
- 2. Click **Exit**
- $\triangleright$  Screen returns to the Purchase Order the Order Status has changed to Partially/Invoiced

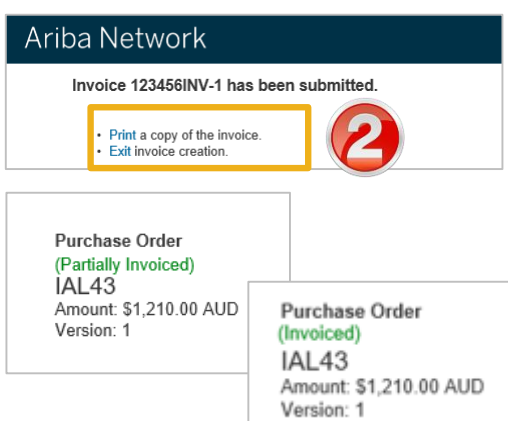

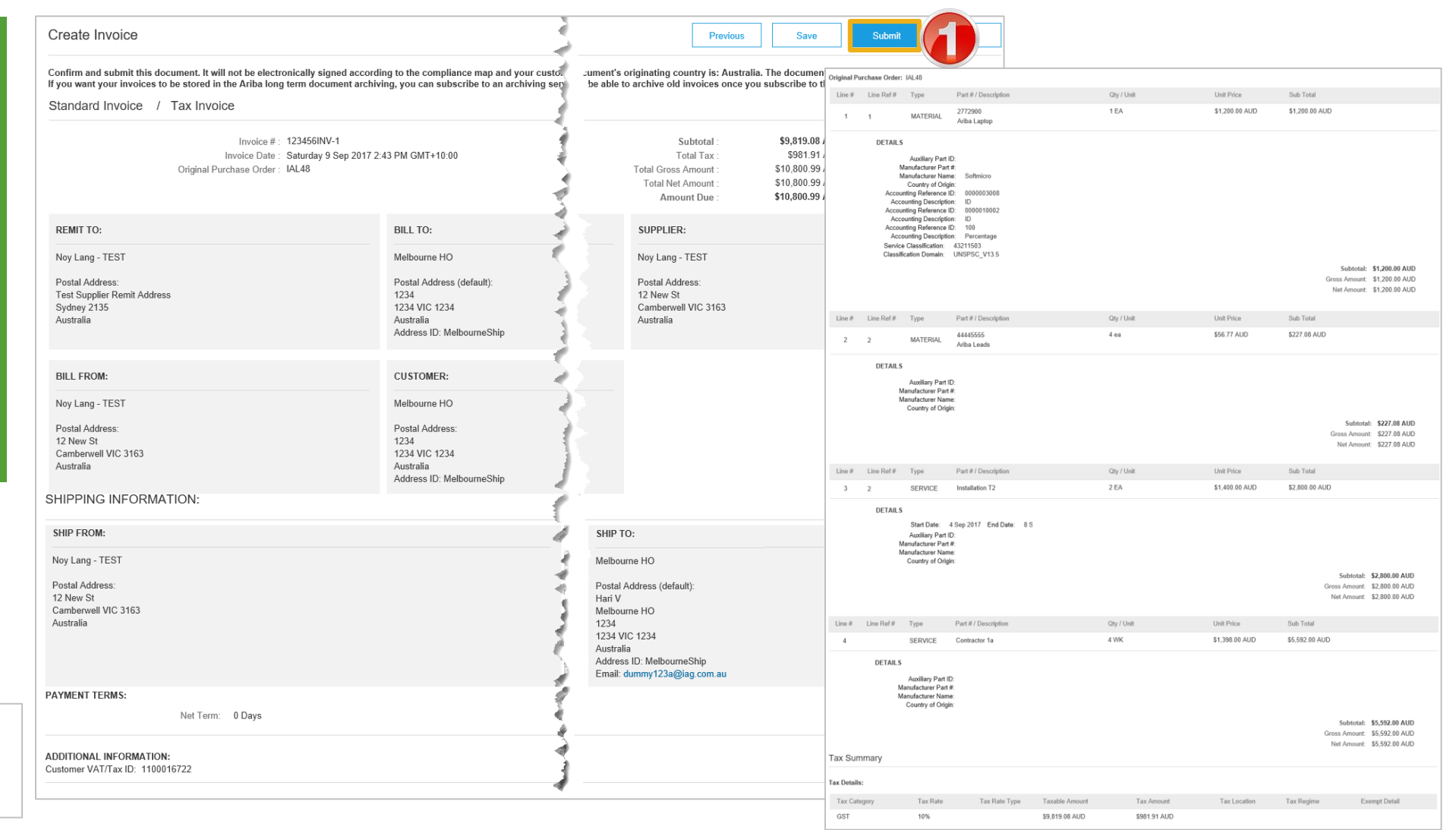

<span id="page-18-0"></span>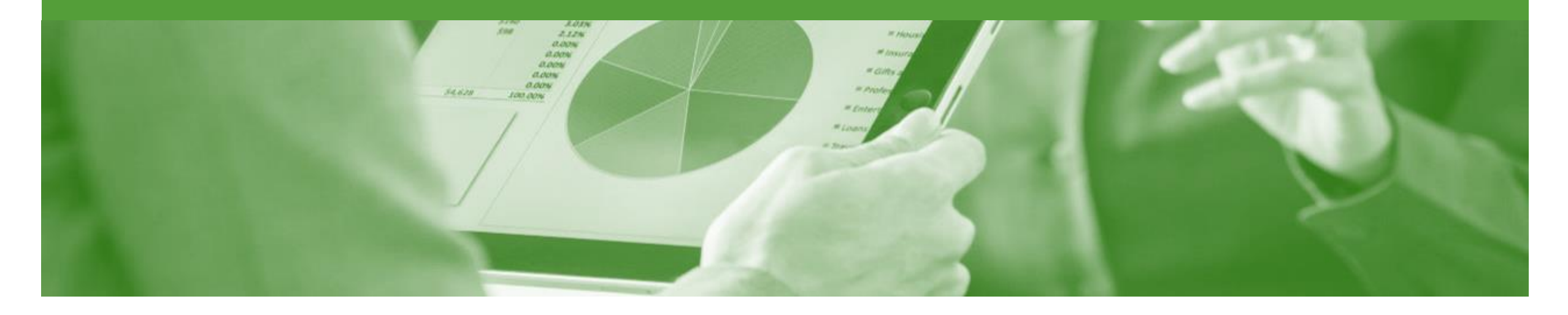

## **Invoice Status**

- The status of the Invoice will change as it progresses through Insurance Australia Group (IAG)'s approval process
- There are 4 Invoice Statuses:
	- **Sent**  you have sent the invoice to Insurance Australia Group (IAG)
	- **Approved** Insurance Australia Group (IAG) has reviewed the Invoice and it has been approved for payment
	- Paid The invoice has been paid
	- **Rejected** The invoice has been rejected, open the invoice and review rejection reason

### <span id="page-19-0"></span>**Locating the Invoice Status**

- 1. Click the **Outbox** tab on the Dashboard.
- ➢ Screen displays: Invoices
- 2. On the far right hand side of the page there is the **Invoice Status** column.

#### The **Invoice Statuses** are:

- **Sent**
- **Approved**
- **Paid**
- **Rejected –** (Highlighted Red to indicate action is required)
- On the far right hand side of the page there is the **Invoice Status**  column.
- 3. The **Routing Status** indicates whether the Invoice was successfully sent to your nominated recipients

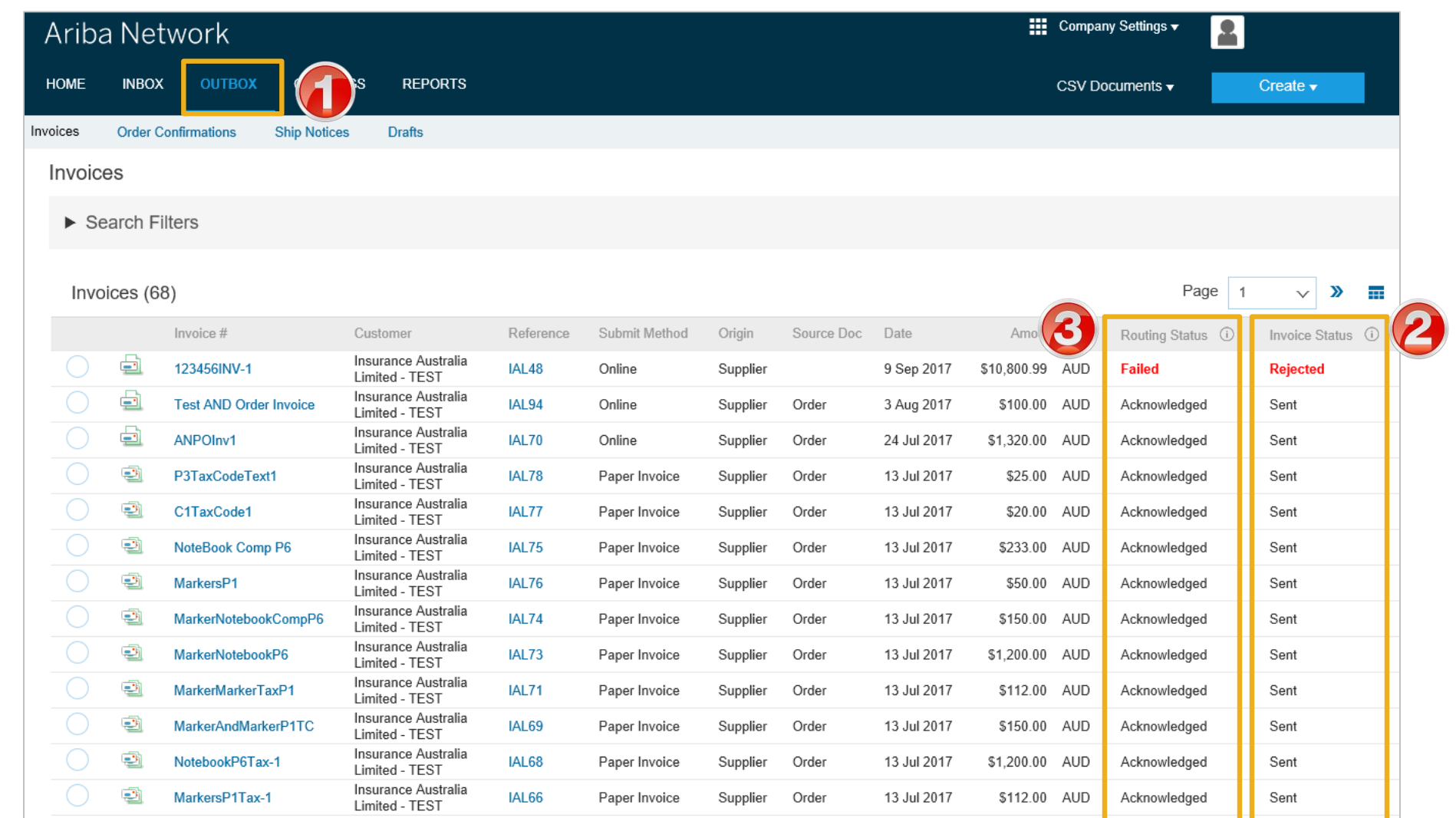

<span id="page-20-0"></span>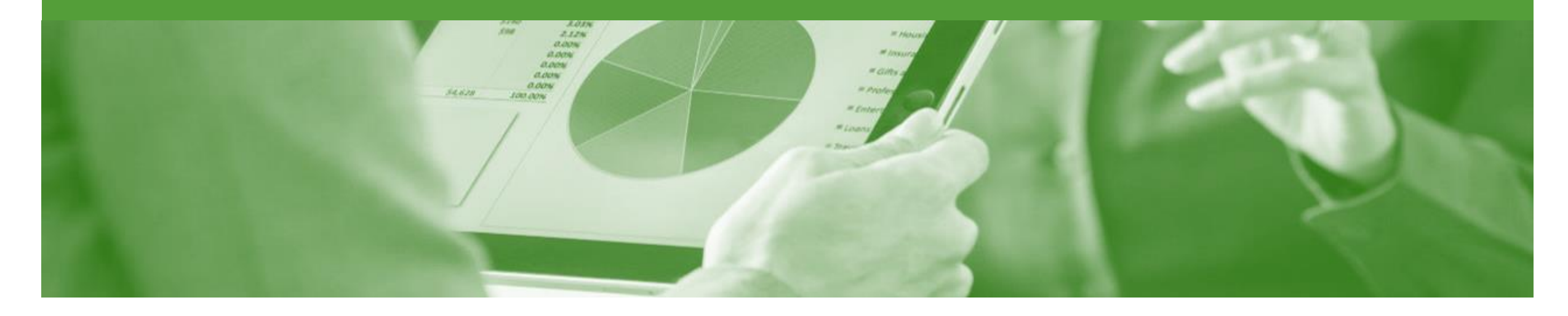

# **Partial Invoicing**

- The status of the Invoice will remain as partial until the entire amount of the purchase Order has been invoiced
- There is no limit for the number of invoices that may be created to change the an invoice from partial to invoiced, once the total has been achieved you will no longer be able to create any further invoices

## <span id="page-21-0"></span>**Starting a Partial Invoice**

#### 1. Click on **Inbox**

- 2. Select the required purchase order with a Status of **Partially Invoiced**
- 3. Click **Create Invoice**
- 4. Select **Standard Invoice**
- ➢ Screen will display **Create Invoice**

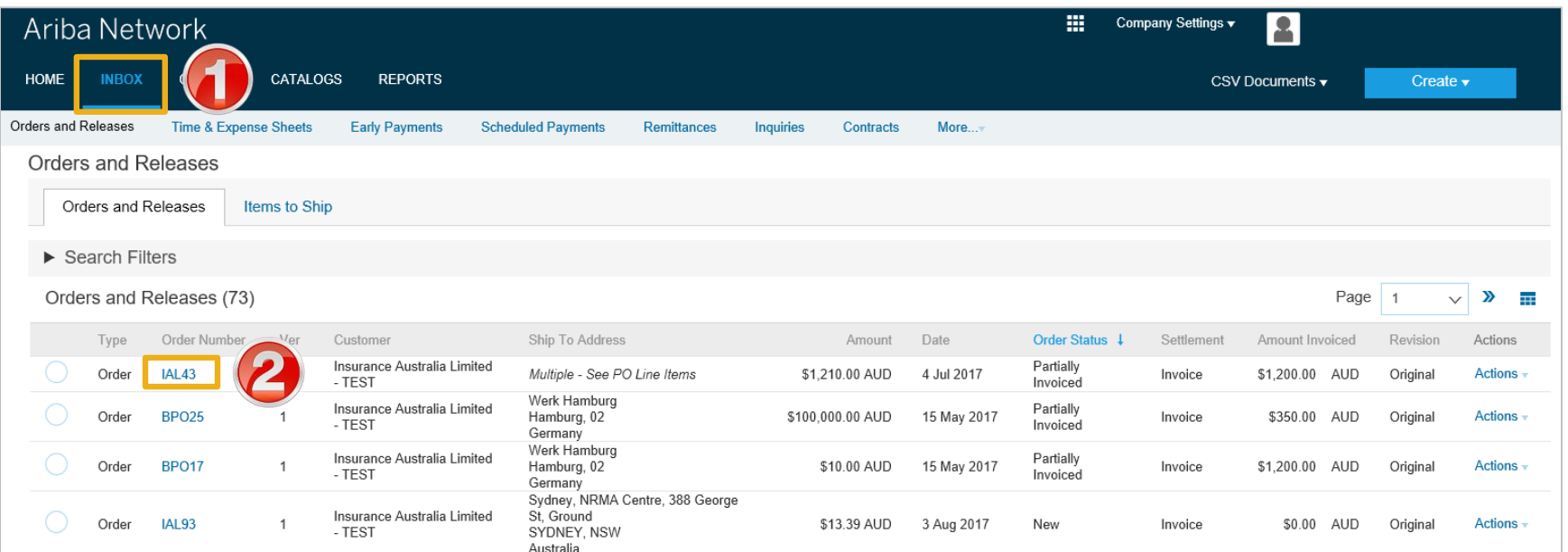

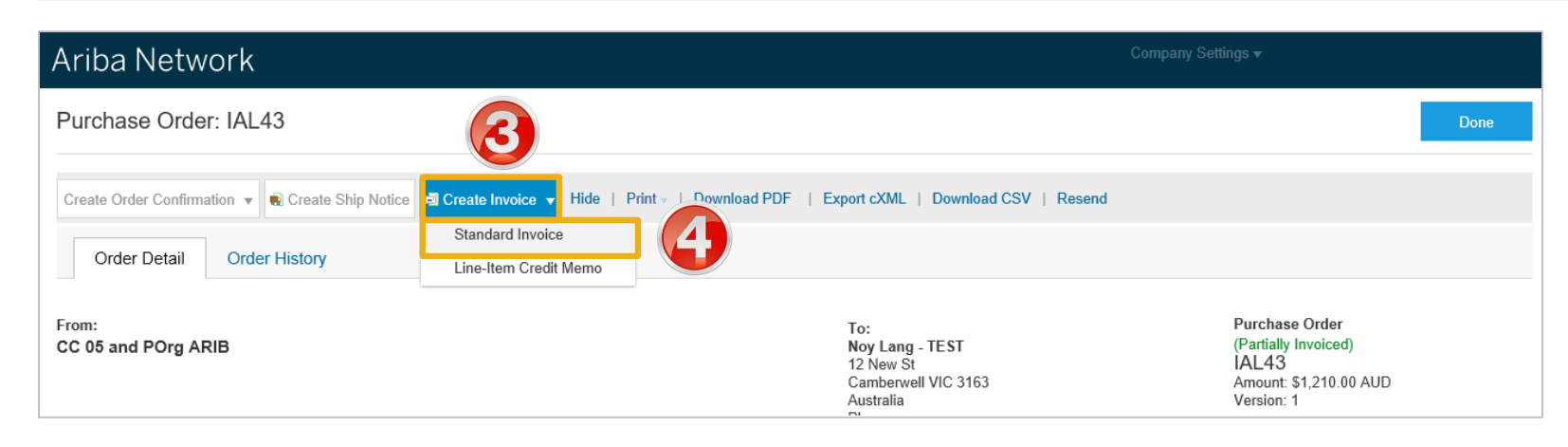

## <span id="page-22-0"></span>**Header Information & Removing Previously Invoiced Line Items**

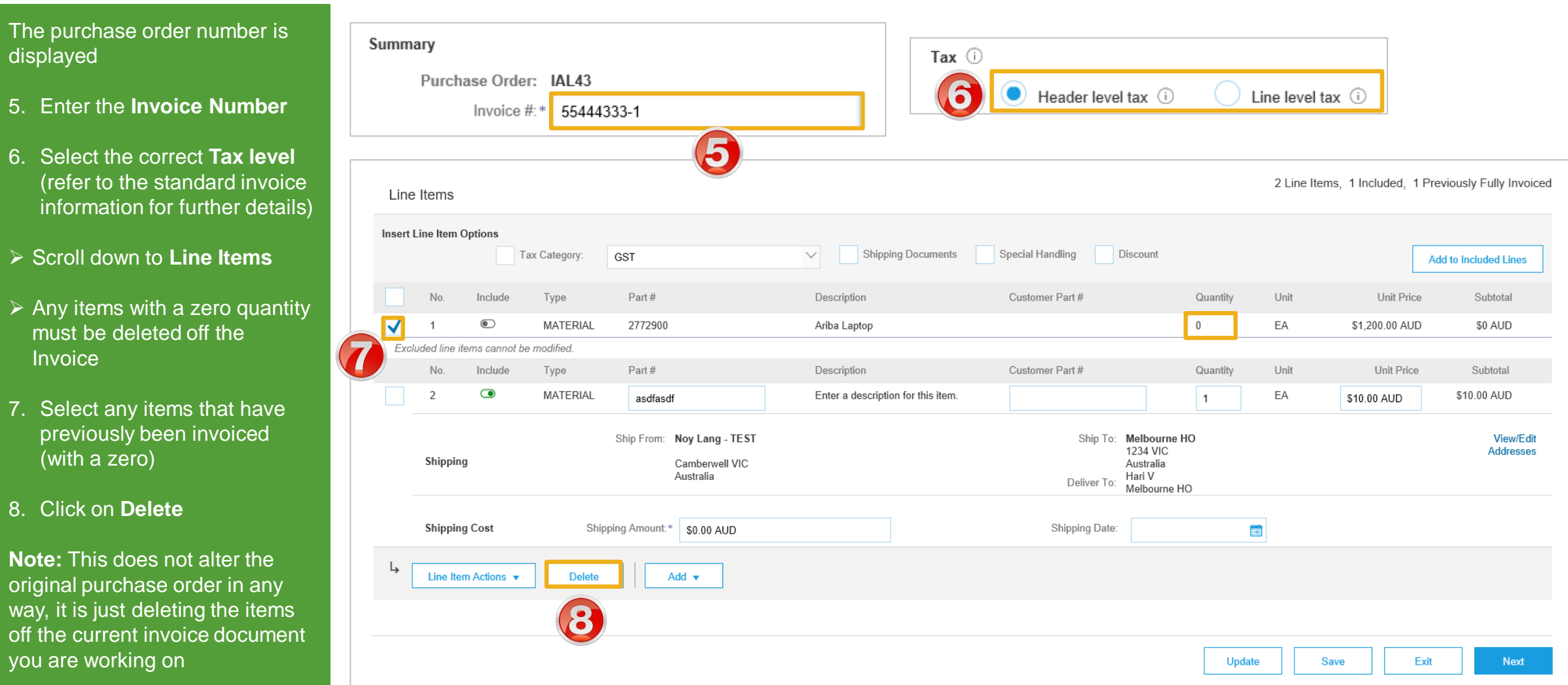

## <span id="page-23-0"></span>**Finalising a Partial Invoice cont.**

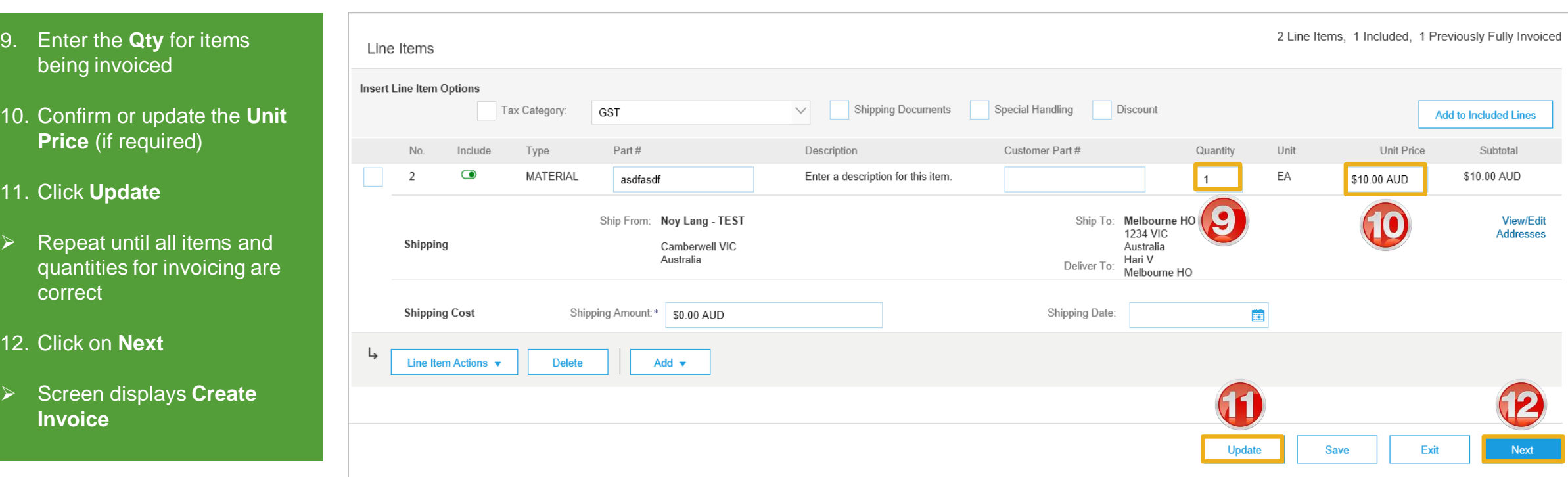

#### **Finalising a Partial Invoice cont.**

#### $\triangleright$  Review the invoice

- 12. Click **Submit**
- 13. Click on **Exit**
- $\triangleright$  Screen displays the purchase order with the partially invoiced or invoiced

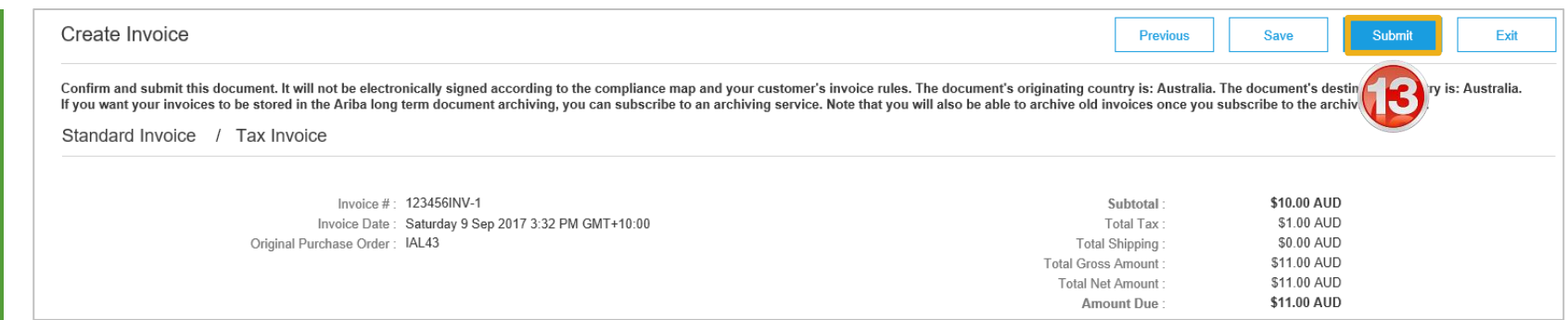

#### Ariba Network

Invoice 123456INV-1 has been submitted.

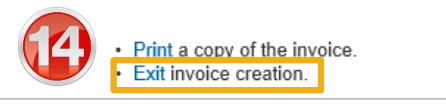

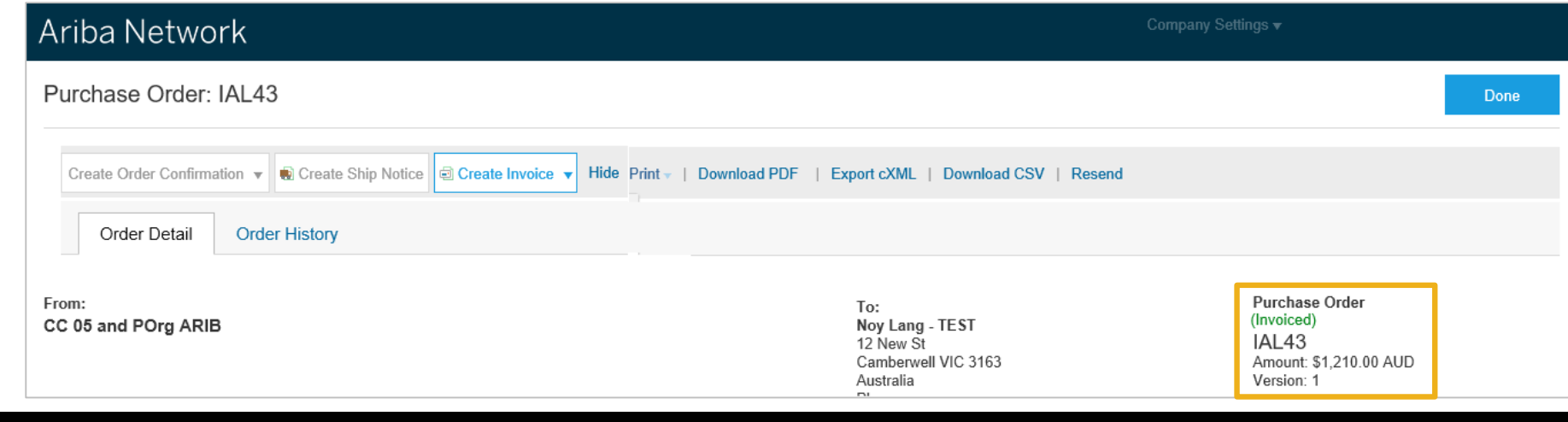

<span id="page-25-0"></span>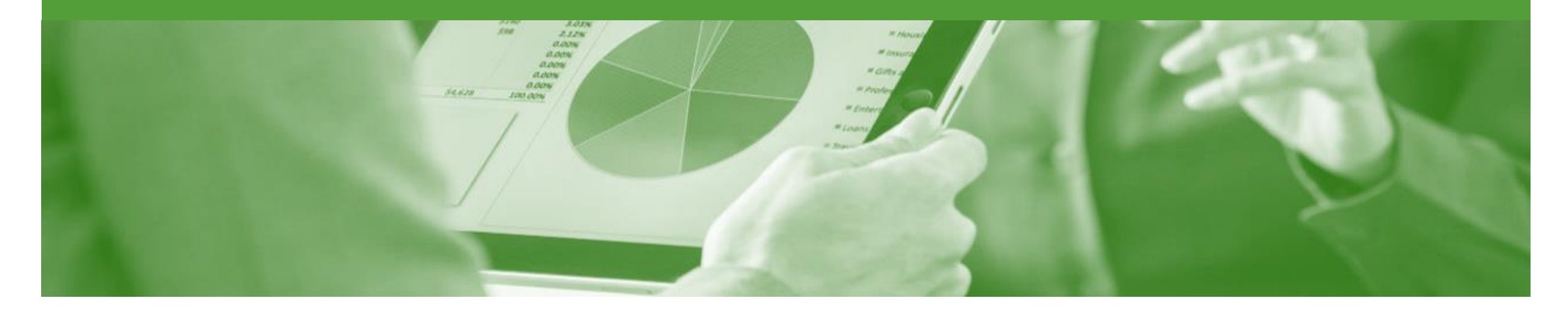

# **Edit & Resubmit an Invoice**

- Only invoices that have been Rejected can be edited and resubmitted
- To correct an over charge use the Line Item Credit Memo process
- Invoices are rejected by the Australian Insurance Group (IAG) as they do not meet the transaction rules
- Transaction Rules are set by Australian Insurance Group (IAG)

### <span id="page-26-0"></span>**Opening a Rejected Invoice**

#### 1. Click on **Outbox**

- 2. Select the required invoice with a Status of **Rejected**
- $\triangleright$  Screen displays the Invoice and lists the reason for the rejection
- $\triangleright$  Read the reason for the invoice being rejected

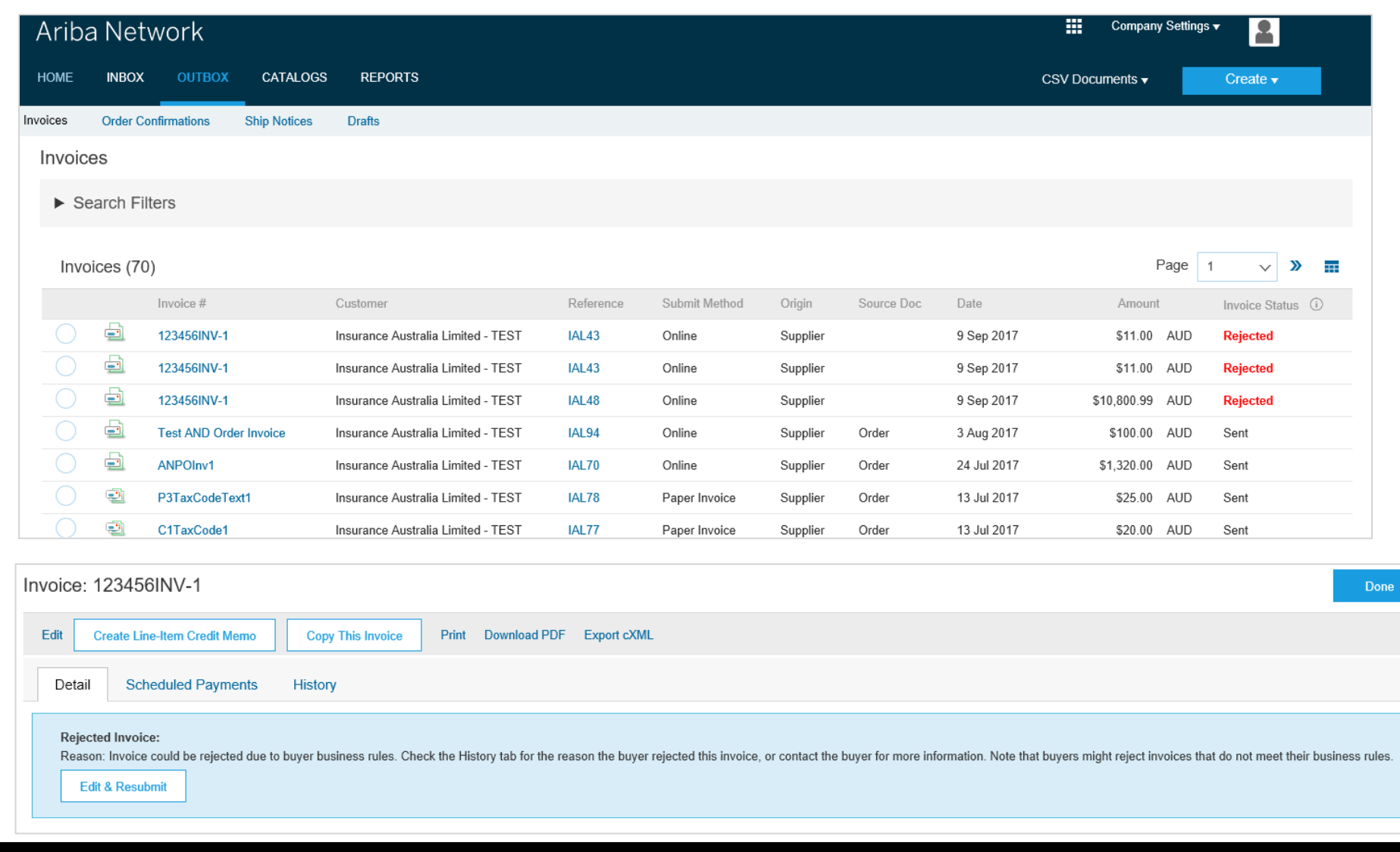

## <span id="page-27-0"></span>**Opening the History Tab**

#### 1. Click on the **History Tab**

- $\triangleright$  Review the information
- ➢ Most screen will display a History tab indicating the processes and documents created **for the purchase order**
- 1. Click on the **Details Tab** to return to the invoice

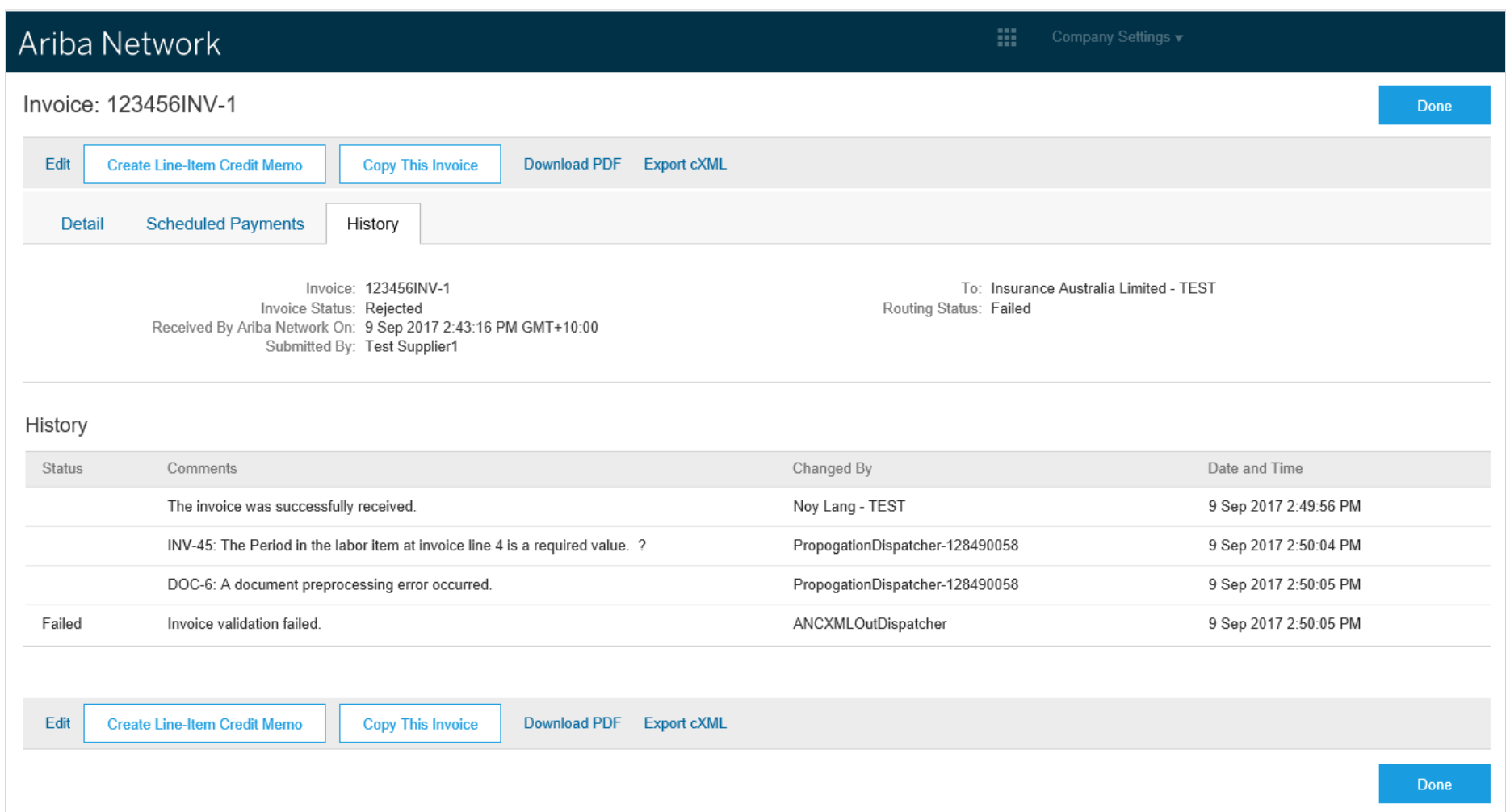

### <span id="page-28-0"></span>**Correcting a Rejected Invoice**

#### 1. Click on **Edit and Submit**

- $\triangleright$  Correct the error or provide the information based on t rejection reason
- $\triangleright$  Process the Invoice refer to Slide 11 for further information
- $\triangleright$  Screen returns to the Rejected Invoice screen, it will not change or update the existing invoice

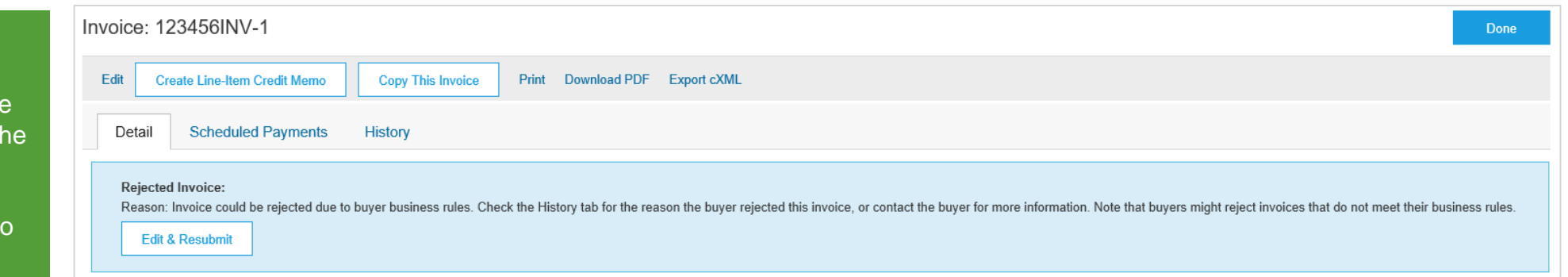

<span id="page-29-0"></span>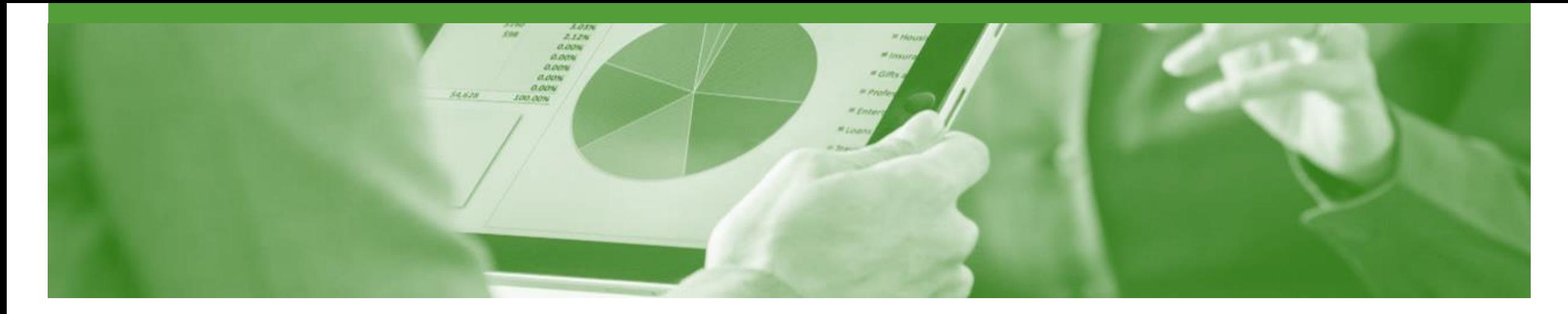

# **Line Item Credit Memo**

- Line Item Credit Memo (LICM) can be sent to Insurance Australia Group (IAG) via the Ariba Network and do not need to be sent in the mail
- Please also note the following when creating Credit Memos:
	- Credits are supported against specific line items from a previously submitted invoice
	- Credits can be for full or partial amounts

## <span id="page-30-0"></span>**Begin the Line Item Credit Memo**

- 1. Click the **Outbox** tab on the Dashboard.
- ➢ Screen displays: Invoices
- 2. Click on the **Invoice #.**
- 3. Click on **Create Line-Item Credit Memo.**
- ➢ Screen displays: Create Line-Item Credit Memo

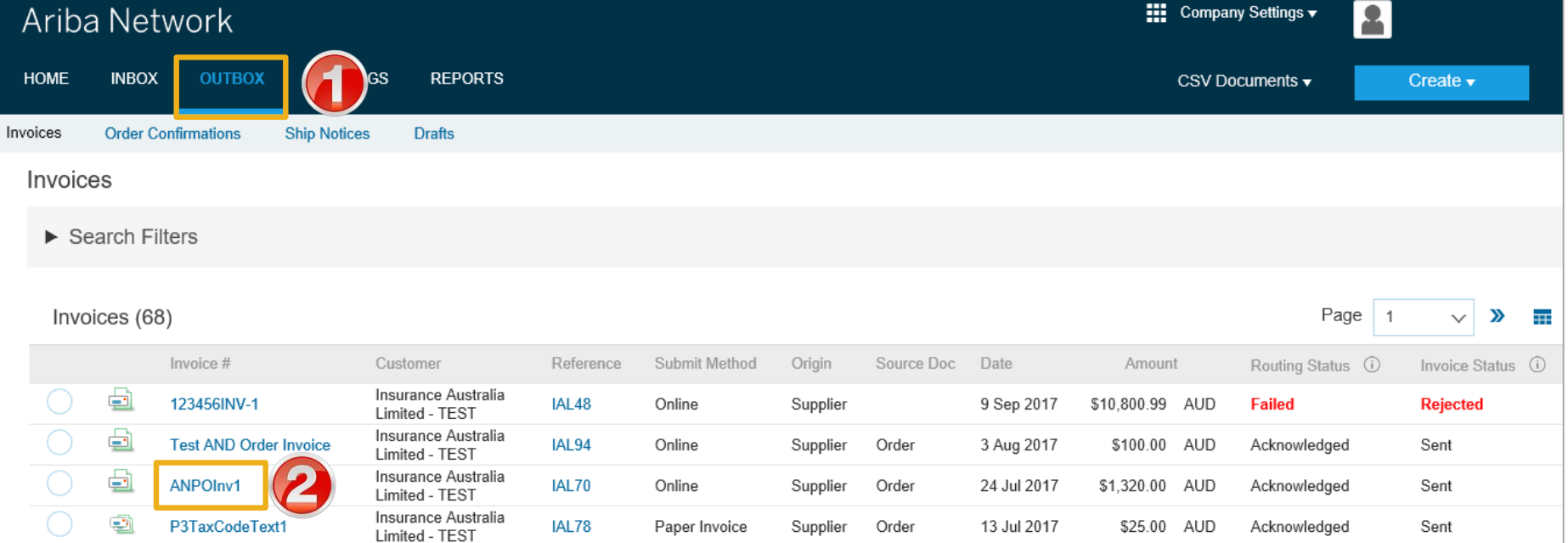

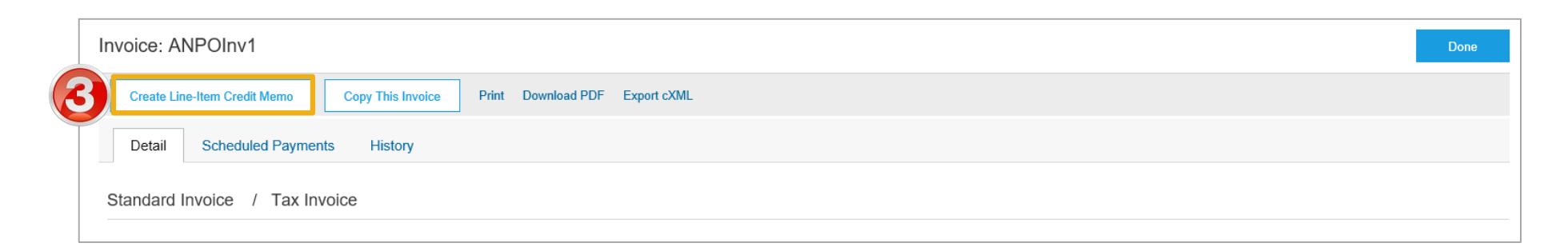

### <span id="page-31-0"></span>**Line Item Credit Memo - Header**

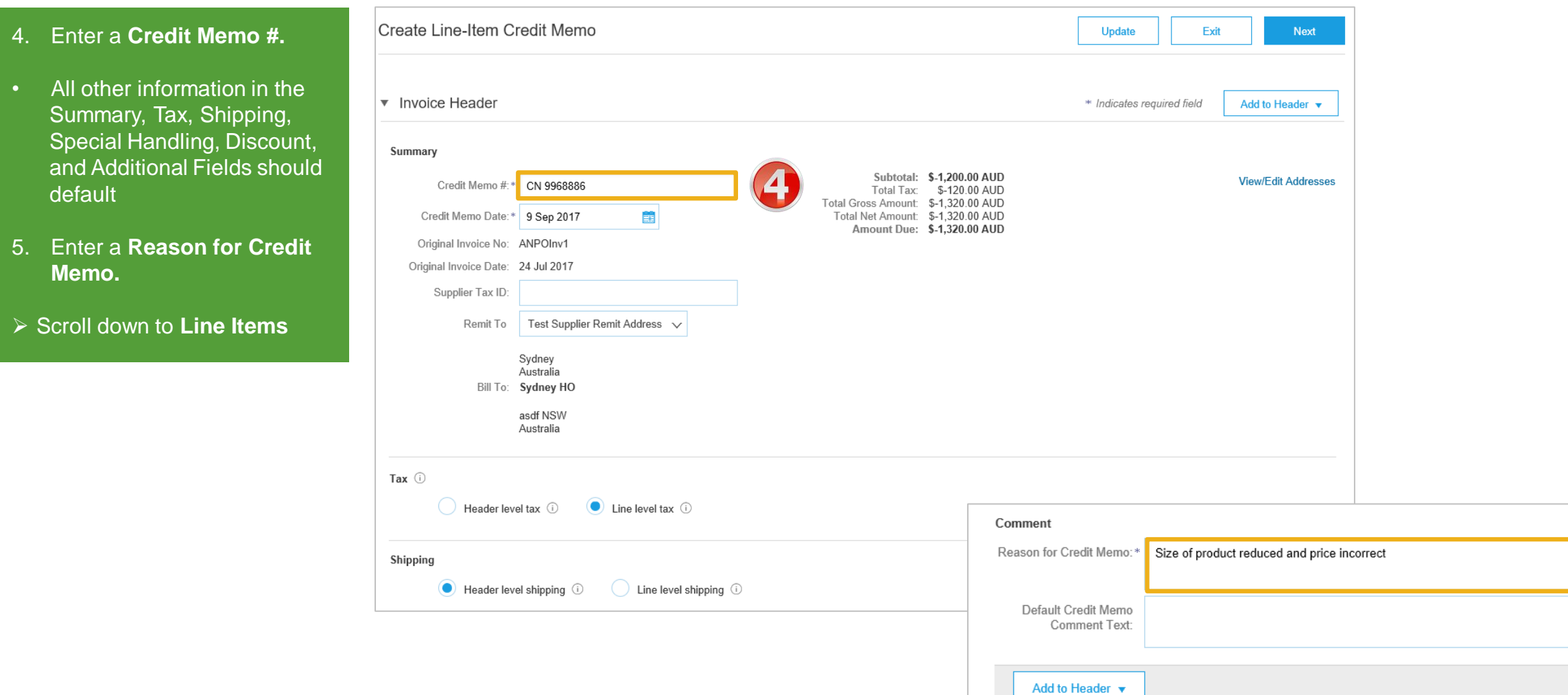

5

## <span id="page-32-0"></span>**Line Item Credit Memo – Line Items**

- 6. Check **Quantity** (The Quantity must contain a negative number e.g. -1, if it is a total amount and you are only crediting a portion, calculate and enter the quantity).
- 7. Check the correct **Tax Rate**  is applied

**Note:** For items not part of the Credit Memo, select and then **Delete**

- 8. Click **Next.**
- ➢ Screen displays the **Create Line-Item Credit Memo**  review
- 9. Review the **Credit Memo**
- 10. Click **Submit.**
- $\triangleright$  Screen returns to the original **Invoice**

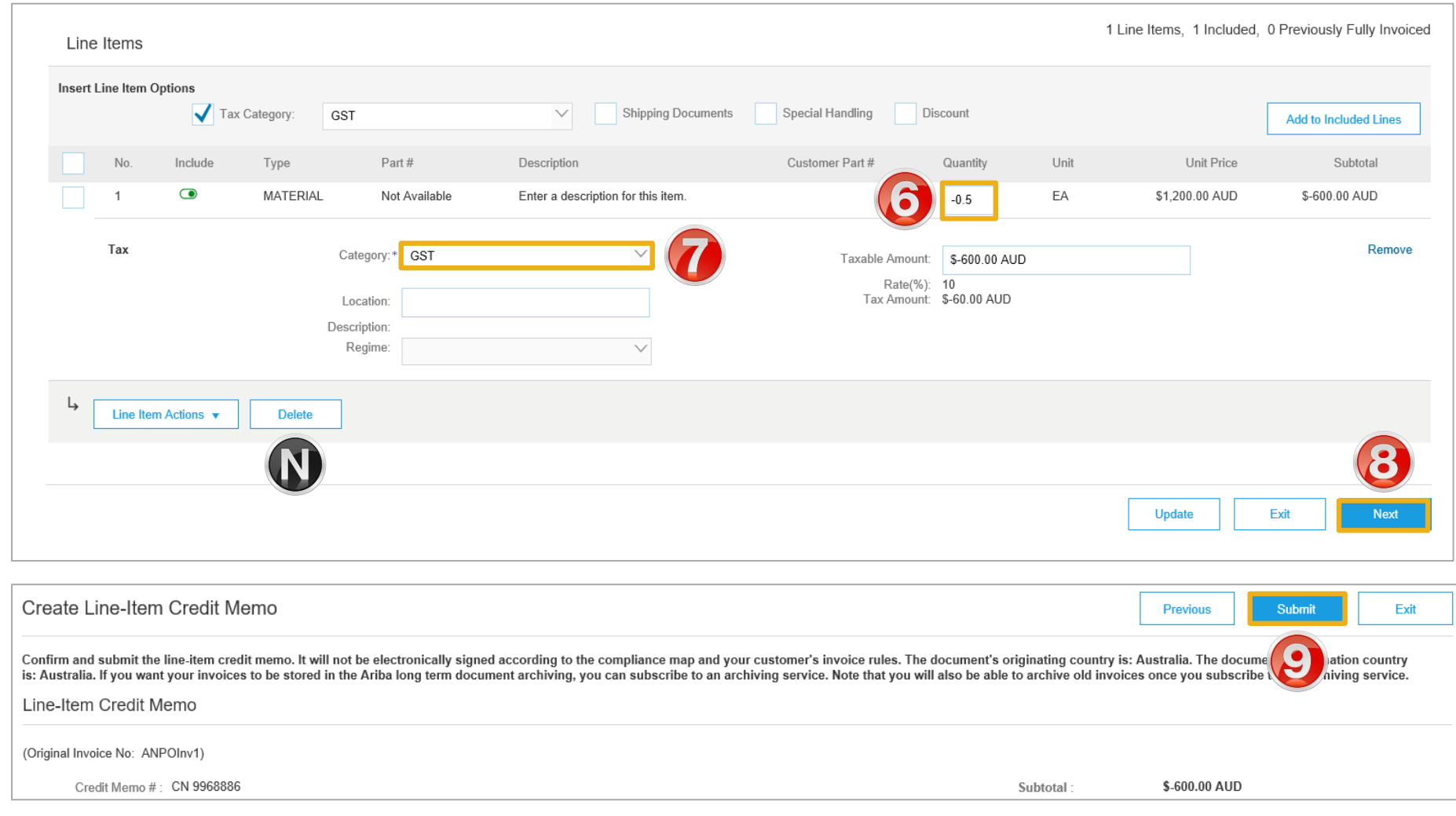

<span id="page-33-0"></span>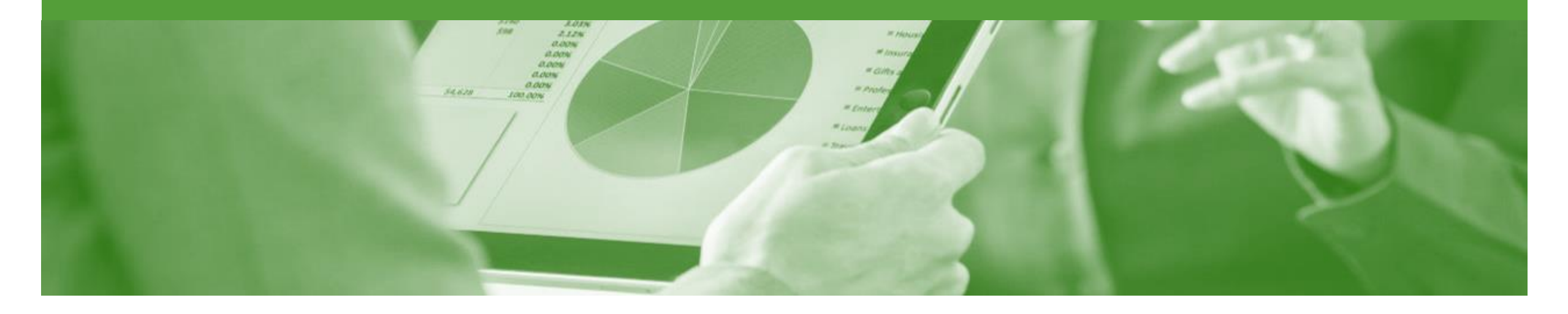

## **Remittance**

- The Remittance informs of when and how payment for an invoice is made
- The Remittance is an informational document only and does not require any action
- New Remittances can be viewed from the Inbox area under Remittances

## <span id="page-34-0"></span>**Locating Remittances**

- 1. From the **Inbox.**
- 2. Select **Remittances.**
- ➢ Screen displays **Remittances**
- 3. Click on the **Transaction #**
- ➢ The **Remittance Advice** is displayed

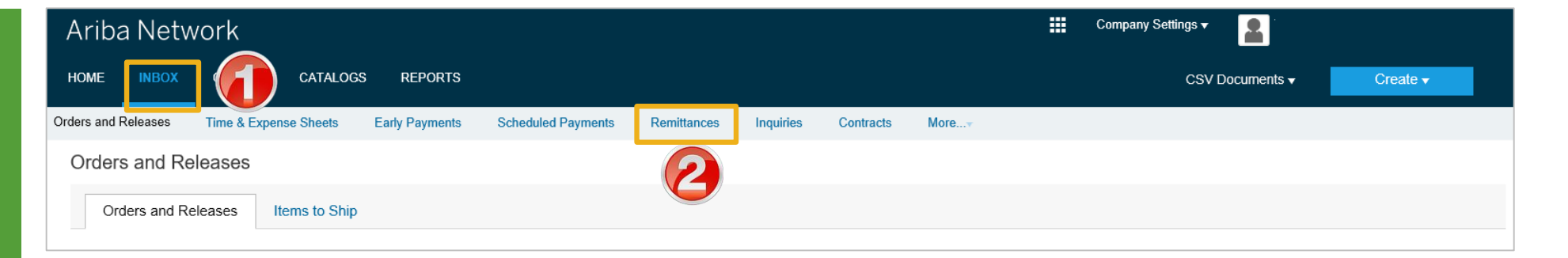

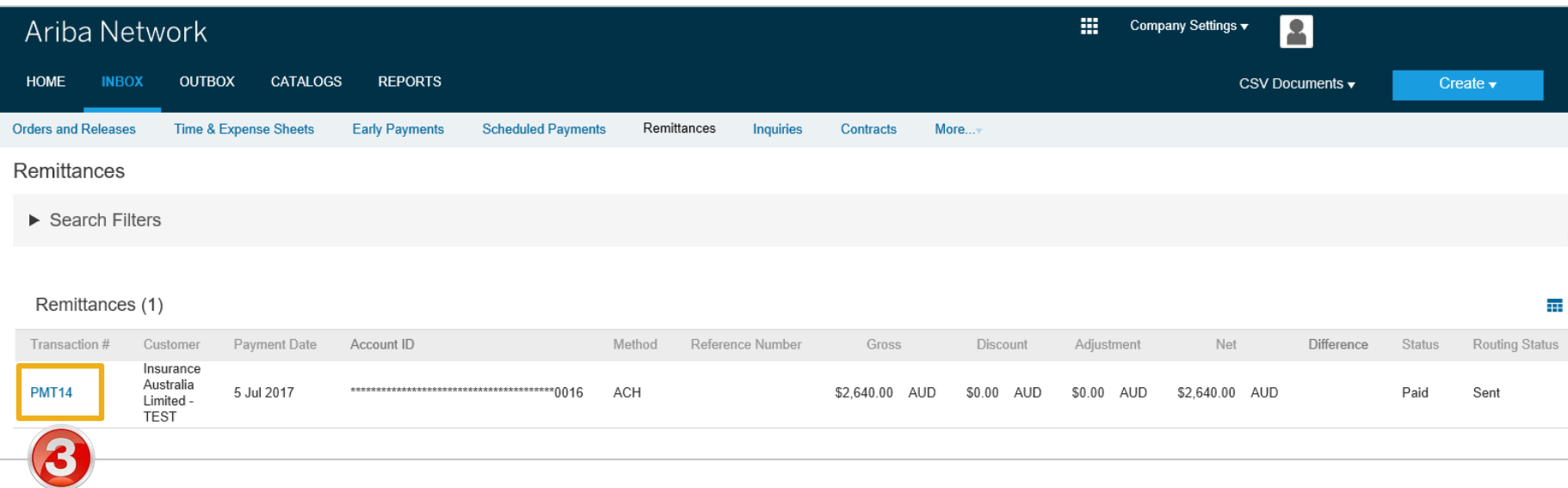

#### <span id="page-35-0"></span>**Reviewing a Remittance – Header & Line Summary**

**Note:** From the Remittance Advice page you can:

- **Print** a copy
- Export to **cXML**
- **Download CSV** (see CSV Invoicing Guide for further instructions)
- $\triangleright$  Anything in blue can be selected to provide more information
- $\triangleright$  To show more details of invoices, click **Show Details,**  go to **Slide 37** for more information

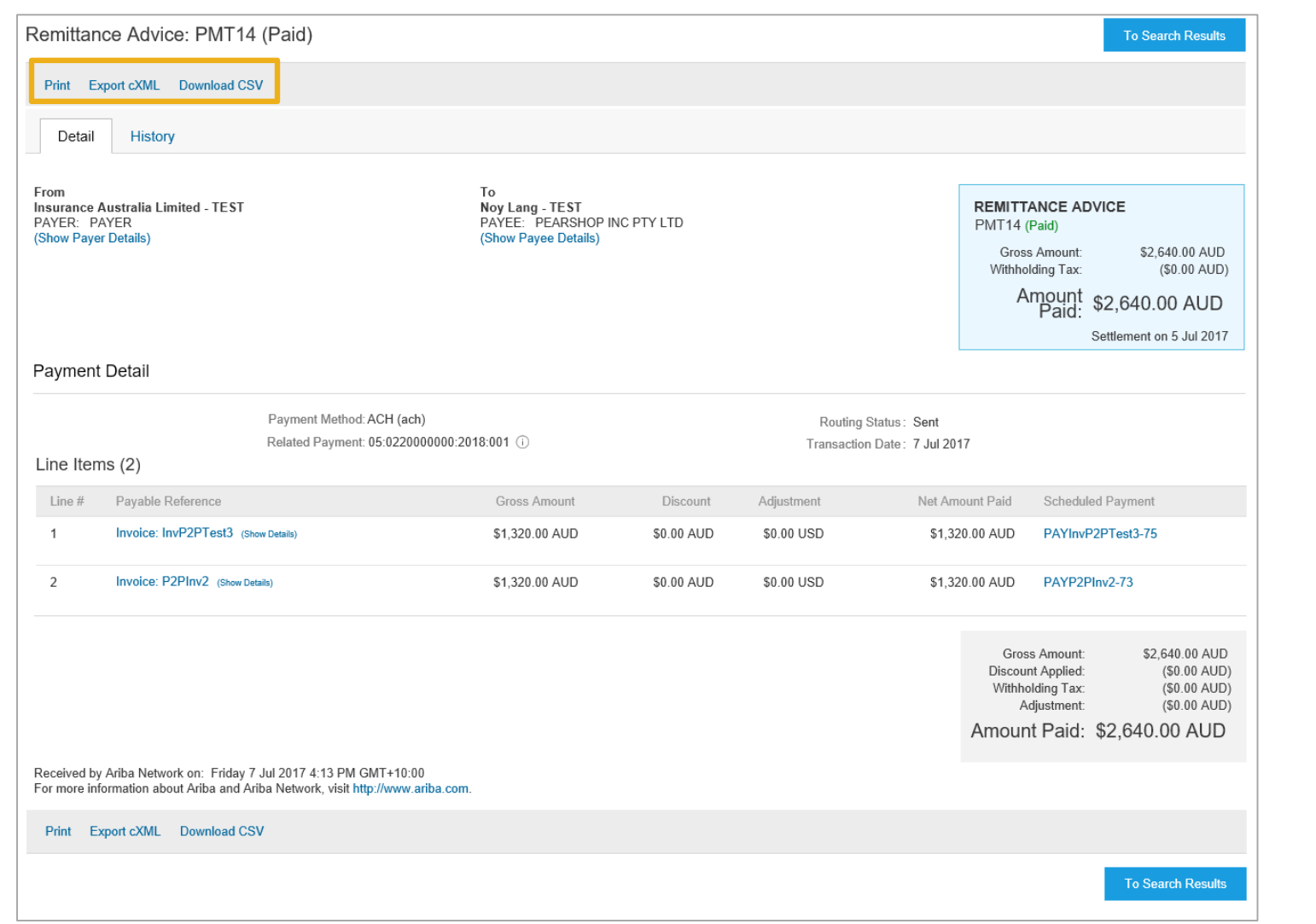

#### <span id="page-36-0"></span>**Reviewing a Remittance – Line Item Details**

- $\triangleright$  The information is displayed for the item/s selected
- $\triangleright$  Review the information
- 1. To exit, click **To Search Details**
- ➢ Screen displays **Remittances**

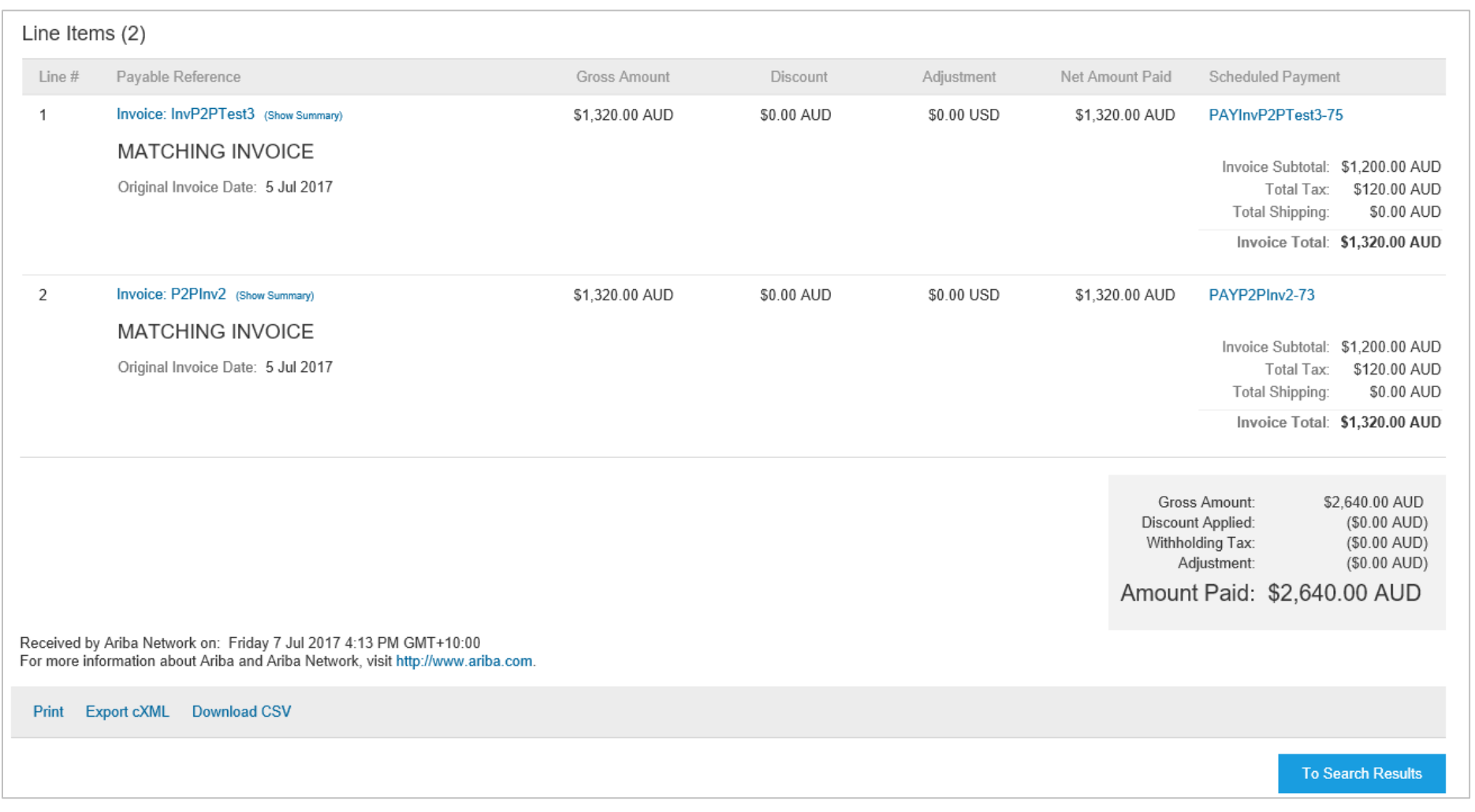

<span id="page-37-0"></span>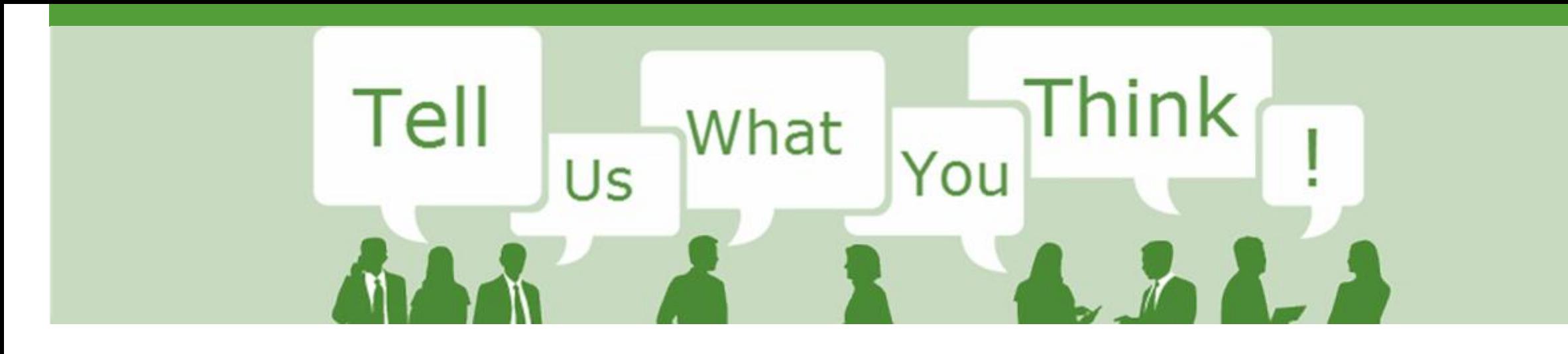

# **SAP Ariba Training Survey**

Please take a moment to complete our quick survey as we value your opinion and honest feedback.

The survey will take approximately five minutes and is anonymous.

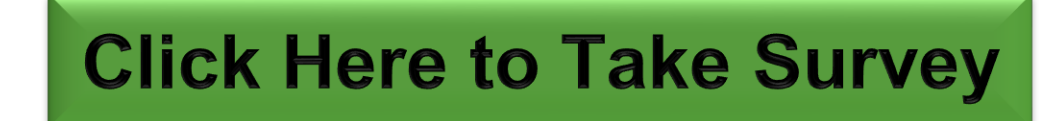

<span id="page-38-0"></span>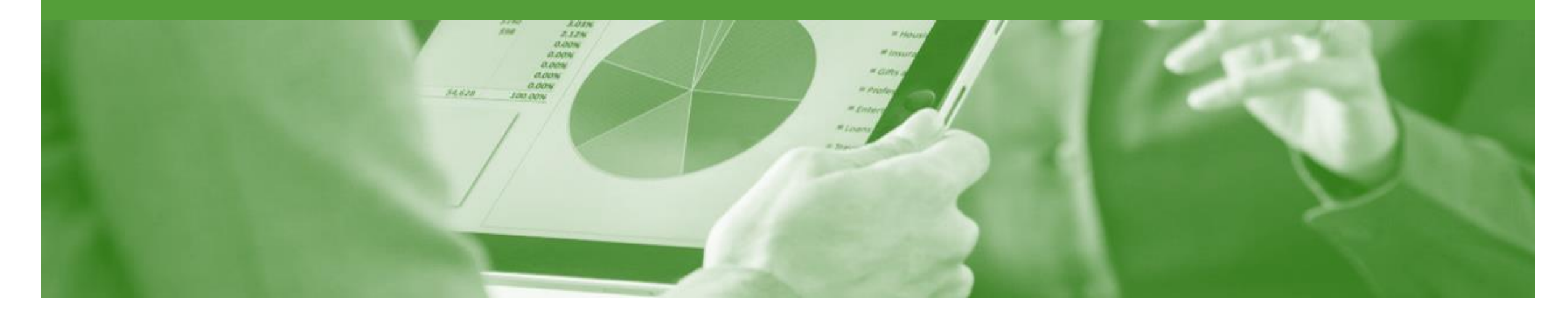

# **Support**

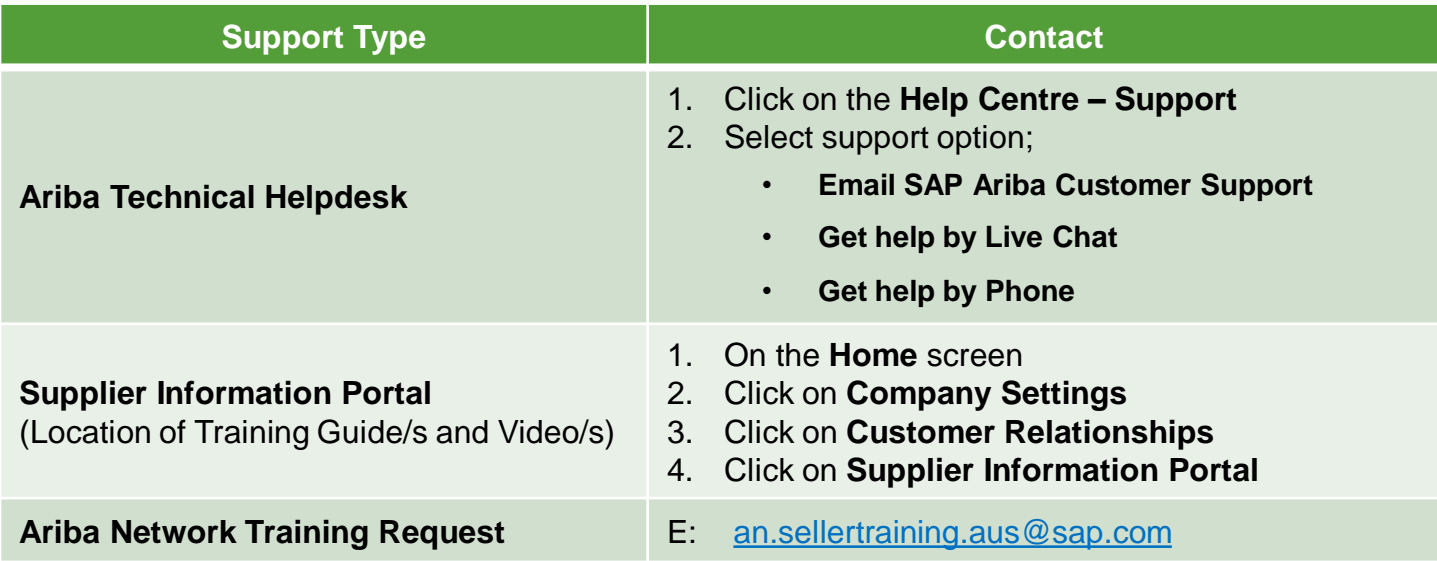